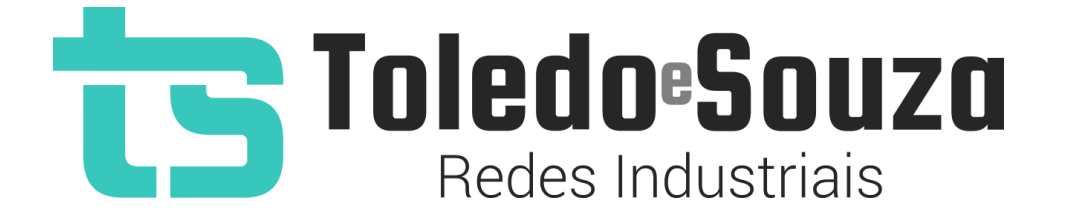

# Guia do usuário TS Monitor PROFINET

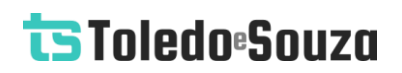

#### **Informações importantes**

#### **TS Monitor PROFINET**

O TS Monitor PROFINET alia simplicidade no uso ao mais completo conjunto de recursos para o monitoramento contínuo de redes industriais. Analise a qualidade do meio físico e monitore indicadores de desempenho do protocolo para que paradas indesejáveis da produção sejam minimizadas. Reduza os prejuízos com a manutenção preditiva e corretiva proporcionada pelo equipamento.

#### **Serviço de Suporte Toledo & Souza Engenharia**

A Toledo & Souza é uma empresa certificada pela Associação Profibus Internacional como Centro de Competência Profibus e PROFINET, formada por engenheiros especializados aptos a fornecer informações e posicionamentos comerciais, esclarecer dúvidas técnicas, facilitar e garantir serviços técnicos com qualidade, rapidez e segurança. Com o objetivo de criar um canal de comunicação entre a Toledo & Souza e seus usuários, temos um serviço de suporte central para o esclarecimento de eventuais dúvidas ou outras demandas de nossos clientes, visando a excelência dos produtos e serviços comercializados Toledo & Souza. Basta telefonar para (+55) 16 3419 1577, ou por meio do nosso suporte eletrônico suporte@toledoesouza.com.

#### **Atualizações do documento**

Este manual foi publicado pela Toledo & Souza, sem nenhuma garantia. Aprimoramentos e alterações neste manual, necessários devido a erros tipográficos, imprecisões das informações atuais ou aprimoramentos de programas e/ou equipamentos, podem ser feitos pela Toledo & Souza a qualquer momento, sem aviso prévio. No entanto, essas

alterações serão incorporadas às novas edições deste manual. Você pode obter versões atualizadas deste manual através do nosso website: [www.toledoesouza.com.](https://toledoesouza-my.sharepoint.com/personal/guilherme_toledoesouza_onmicrosoft_com/Documents/www.toledoesouza.com)

#### **Atualizações do produto**

A Toledo & Souza recomenda verificar regularmente as atualizações de produtos disponível no website: [www.toledoesouza.com.](file:///C:/Users/GuilhermeSestito/Desktop/www.toledoesouza.com)

#### **Todos os direitos reservados**

Os exemplos de aplicação são hipotéticos e não pretendem ser completos quanto à configuração e/ou procedimentos de uso. Os exemplos não representam soluções específicas para casos particulares, e sim aplicações típicas.

Nenhuma parte deste documento pode ser reproduzida ou transmitida, por qualquer meio ou propósito, eletrônica ou mecanicamente, inclusive fotocópia, gravação ou por qualquer forma ou sistema de armazenamento e recuperação, sem a permissão, por escrito, da Toledo & Souza.

#### **Da responsabilidade do fabricante**

O Manual TS Monitor PROFINET traz as especificações técnicas do produto, com sua respectiva descrição técnica, além das condições de uso, que deverão ser cumpridas de forma estrita pelo usuário, não responsabilizando a fabricante Toledo & Souza Engenharia Ltda. pelo uso inadequado do produto, de forma contrária à disposta neste manual.

A Toledo & Souza Engenharia Ltda. não é responsável pela alteração unilateral do software por parte do usuário, modificação e ou retirada do mesmo para obtenção dos códigos fonte,

sendo tal conduta vedada no presente manual, responsabilizando o usuário por esta prática e possíveis danos que advierem com ela.

O usuário deverá cumprir com as condições de uso, no que tange à ligação e as disposições para iniciar o uso da ferramenta, sem prejuízo de ter um profissional capacitado para este mister, sendo que a Toledo & Souza Engenharia Ltda. não será responsável pelos danos oriundos do não cumprimento destas condições.

Quaisquer danos oriundos de fatores e /ou falhas internos e/ou externos, sendo estes de ordem humana, técnica ou mecânica, decorrentes da culpa de terceiros ou do próprio usuário, que não decorreram da utilização do TS Monitor PROFINET, nos moldes desse manual, não poderão ser imputados à fabricante Toledo & Souza Engenharia Ltda.

O login e a senha de cada TS Monitor PROFINET fornecidos pela fabricante Toledo & Souza Engenharia Ltda. são pessoais e intransferíveis, sendo vedado o fornecimento a terceiros estranhos à relação jurídica entre as partes, responsabilizando-se o usuário por seu descumprimento.

Os referidos ícones  $\left\langle \right\rangle$  contidos nesse manual merecem estrita observância, pois são informações relevantes ao bom funcionamento do TS Monitor PROFINET.

Com o recebimento deste Manual TS Monitor PROFINET, o usuário declara-se ciente das condições de uso do produto TS Monitor PROFINET, não podendo alegar desconhecimento das informações e recomendações aqui contidas.

Situações diversas das contidas neste manual, que exijam a atuação do Serviço Técnico da fabricante Toledo & Souza Engenharia Ltda., deverão ser imediatamente comunicadas, de forma escrita, a fim de que a fabricante Toledo & Souza Engenharia Ltda. possa fornecer informações e posicionamentos técnicos, esclarecer dúvidas técnicas, facilitar e garantir serviços técnicos com qualidade, rapidez e segurança. A tentativa de saneamento do problema por parte do usuário de forma unilateral, sem a ciência da fabricante Toledo & Souza Engenharia Ltda., que importe em danos para o usuário, não serão de responsabilidade da fabricante Toledo & Souza Engenharia Ltda.

A fabricante Toledo & Souza Engenharia Ltda. é a única que fornecerá suporte técnico dos seus produtos, sendo que prestará garantia e suporte técnico, ambos pelo prazo de 12 meses a contar da assinatura do contrato de compra e venda.

#### **Sumário**

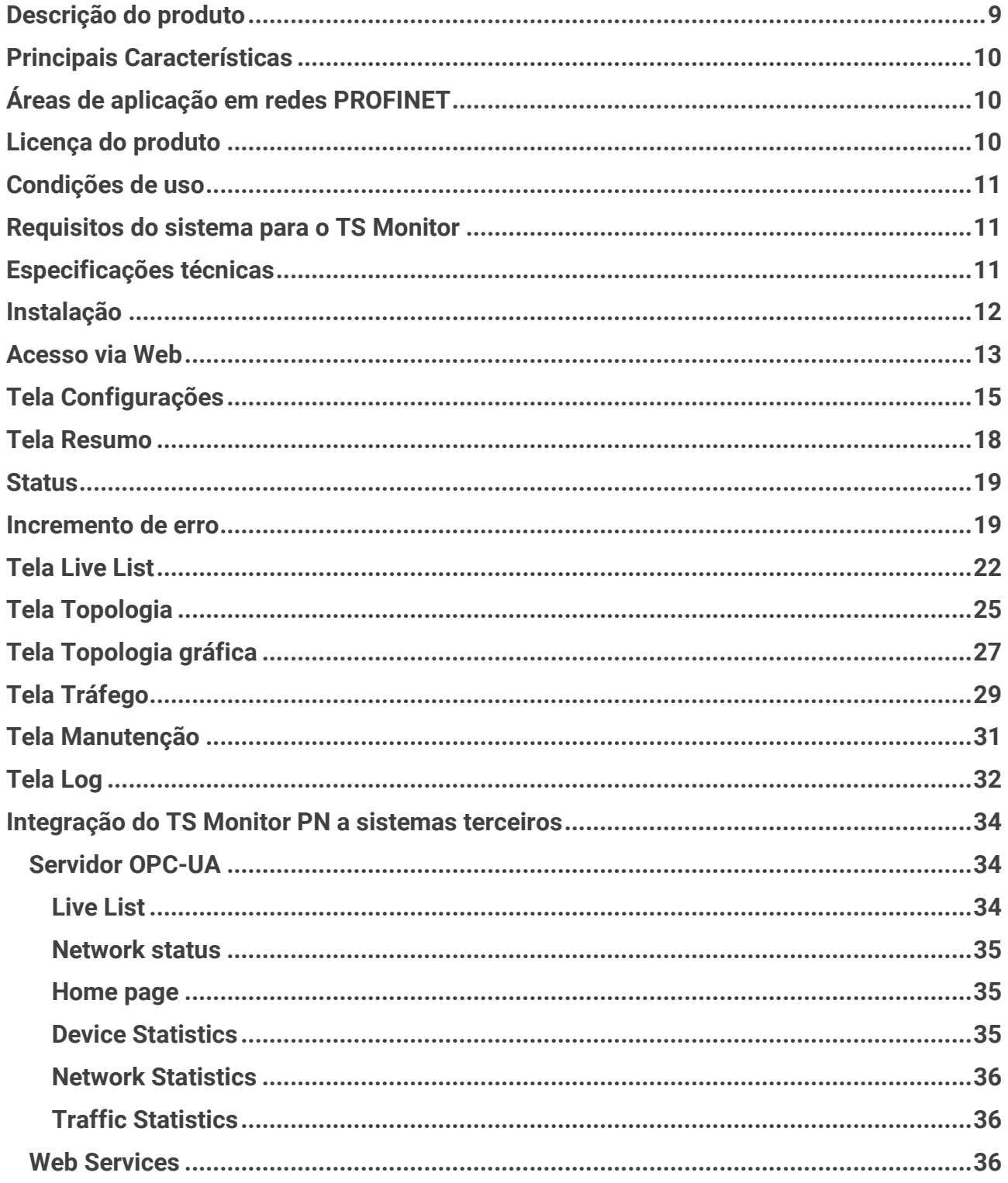

### Índice de figuras

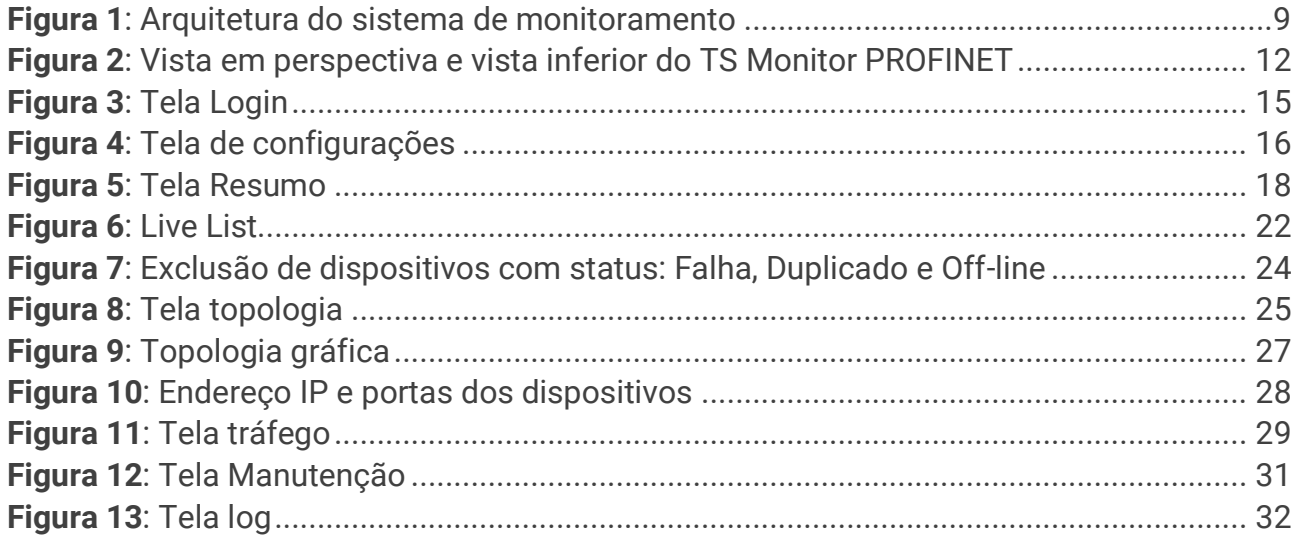

### Índice de tabelas

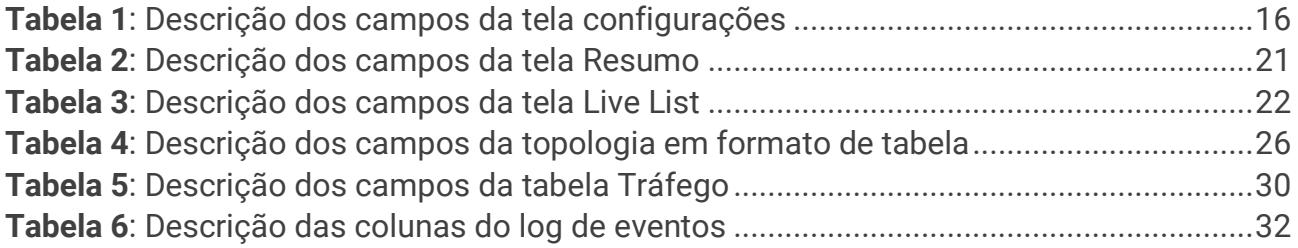

#### <span id="page-8-0"></span>Descrição do produto

O TS Monitor PROFINET é uma ferramenta de uso eficiente e completa para auxiliar seu usuário em serviços de monitoramento contínuo, análise, busca por problemas e validação de redes PROFINET. Suas funções incluem a geração de lista de equipamentos de campo com parâmetros e informações sobre o modo de operação de cada equipamento, registro global de diagnósticos com interpretação via arquivos GSD e estatísticas da rede para uma rápida avaliação da estabilidade do sistema.

O TS Monitor PROFINET registra todas as informações das redes de campo monitoradas e gera relatórios técnicos completos que satisfazem todos os requisitos de documentação típica de monitoramento de redes PROFINET.

A centralização das informações de monitoramento de um conjunto de redes PROFINET pode ser realizada utilizando o software TS Supervisor, fornecido separadamente. Este software complementa o uso do dos monitores PROFINET de forma integrada, com os quais comunica-se por rede Ethernet, conforme [Figura 1.](#page-8-1)

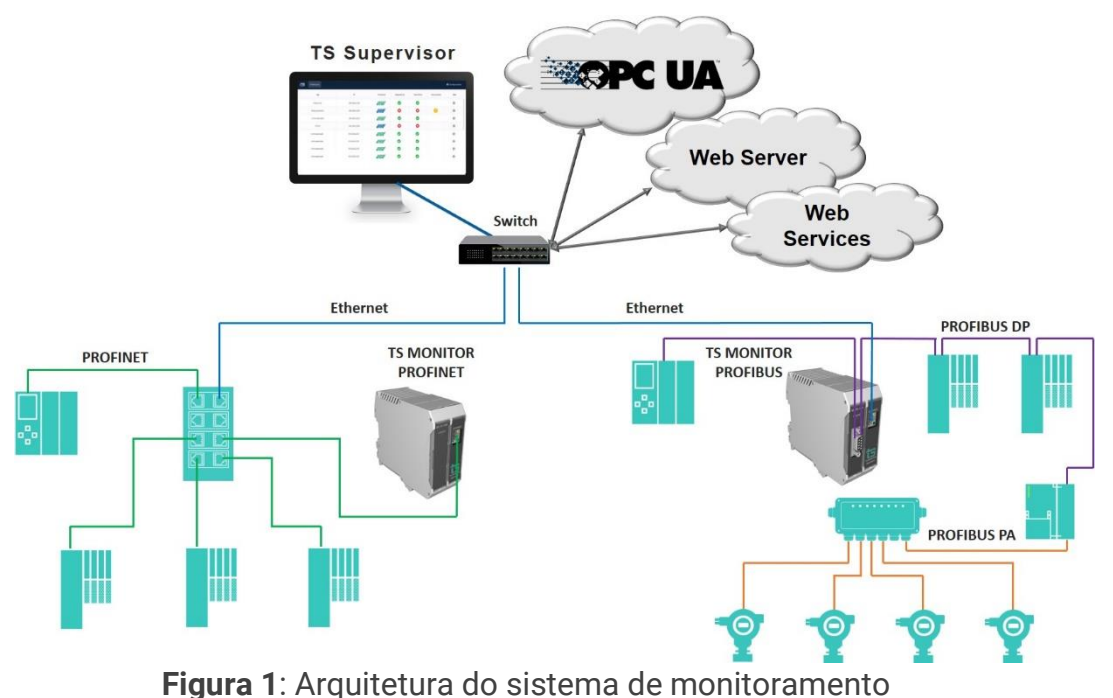

<span id="page-8-1"></span>

#### <span id="page-9-0"></span>Principais Características

- Acesso rápido à lista de dispositivos PROFINET.
- Integração com arquivo de configuração (.gsdml) para informar o alarme segundo o fabricante;
- Registro de todos os eventos da rede.
- Live List com código de cores para o estado de cada device PROFINET, com possiblidade de exportar as informações em formato .csv (Excel).
- Leitura de características dos dispositivos.
- Registro das estatísticas dos dispositivos.
- Possibilita o desenho da topologia dentro do TS Monitor.
- OPC-UA embarcado no TS Monitor.
- Exporta relatório completo em formato PDF, com todas as informações disponibilizadas pela ferramenta.
- Exporta a topologia gráfica em formato .svg.

#### <span id="page-9-1"></span>Áreas de aplicação em redes PROFINET

- Monitoramento contínuo.
- Análise e validação.
- Troubleshooting.
- Comissionamento de sistemas.
- Suporte ao desenvolvimento de dispositivos.
- Ensino e treinamento técnico.

#### <span id="page-9-2"></span>Licença do produto

Copyright © 2021 Toledo & Souza Engenharia Ltda. Todos os direitos reservados. O software embarcado no TS Monitor PROFINET é de propriedade intelectual da empresa Toledo & Souza Engenharia Ltda. e é protegido por leis nacionais e tratados internacionais de direitos autorais. Este software é fornecido da forma como está sem

Ver. 2.6.0 – Abril de 2021

qualquer garantia expressa ou implícita do fabricante. Nem a Toledo & Souza, nem qualquer um envolvido na criação, na produção ou na entrega deste software será responsável por danos indiretos, consequenciais ou incidentais que ocorram fora do uso ou da inabilidade de usar tal software, mesmo se a empresa proprietária deste software alerta a possibilidade de tais danos.

#### <span id="page-10-0"></span>Condições de uso

- O software não pode ser alterado ou movido de seu local de instalação.
- Nenhum método pode ser utilizado para obtenção e/ou modificação dos códigos fonte.

#### <span id="page-10-1"></span>Requisitos do sistema para o TS Monitor

- Sistema operacional: Windows 7, 8, 8.1 e 10.
- Memória RAM: 4Gb.
- Espaço em disco: 250Mb.
- Processador: Intel® Core i3 2,1GHz.
- Navegador (versões mínimas): Edge 38, Firefox 57 e Chrome 62.

#### <span id="page-10-2"></span>Especificações técnicas

- Dimensões: 99 x 45,2 x 115 mm (AxLxP).
- Peso: 200g.
- $\bullet$  Tensão de alimentação: 24 $V_{dc}$ .
- Corrente nominal: 250mA.
- Corrente de pico: máximo: 350mA.
- Classe de proteção IP: IP 40 / DIN EN 60529.
- Temperatura de operação: 0°C ~ 50°C.

#### <span id="page-11-0"></span>Instalação

O TS Monitor PROFINET possui dois conectores e um LED indicador, indicados e descritos [Figura 2.](#page-11-1)

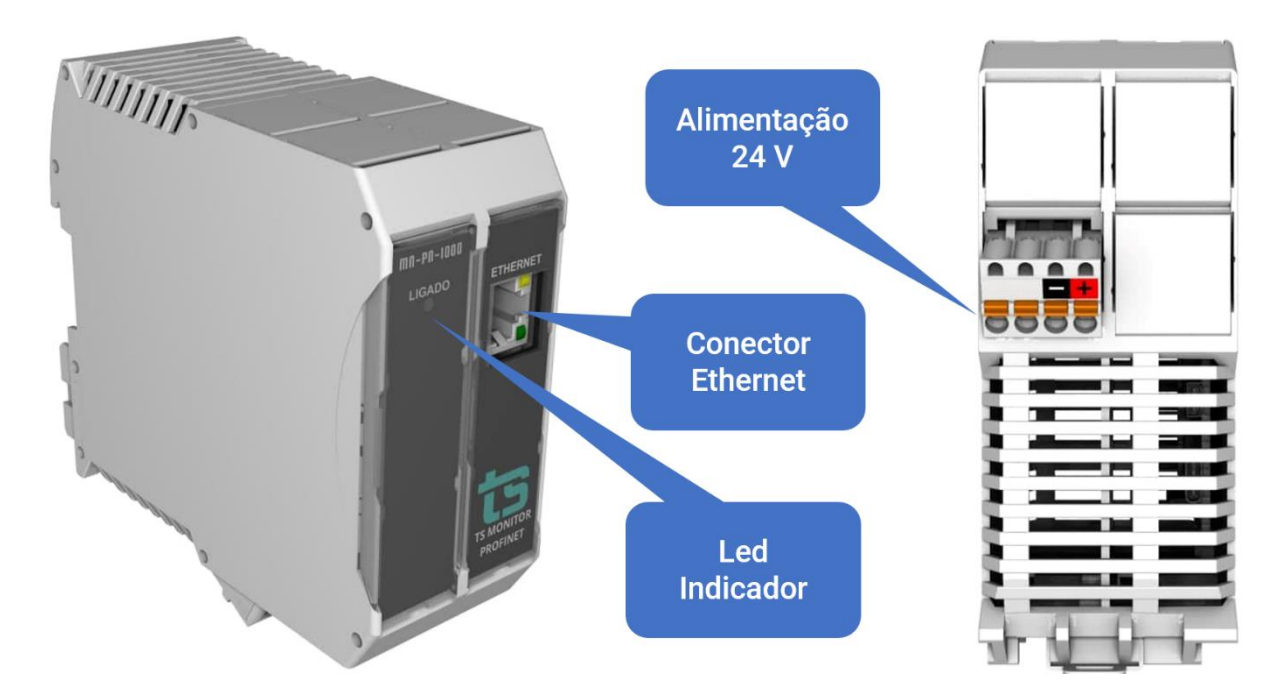

**Figura 2**: Vista em perspectiva e vista inferior do TS Monitor PROFINET

<span id="page-11-1"></span>A descrição do funcionamento de cada conector e do LED são vistos conforme o quadro abaixo.

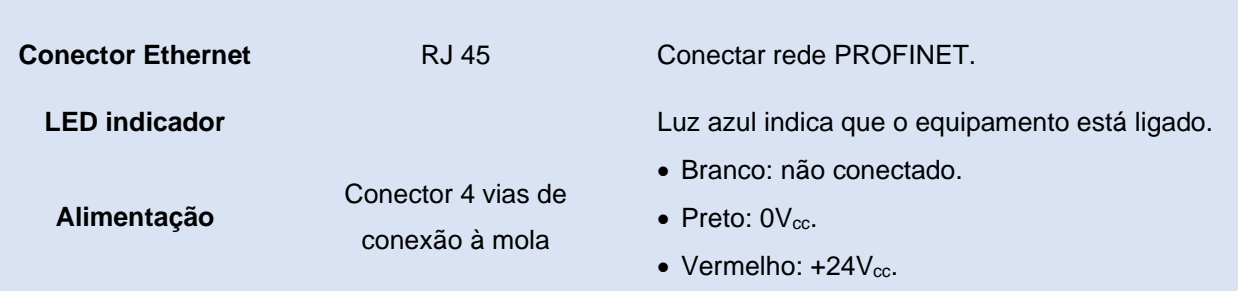

A ligação do TS Monitor PROFINET deve ser realizada de acordo com a sequência:

**1.** Conectar o TS Monitor ao trilho DIN do painel conforme a sequência de ações definidas pelos números 1, 2 e 3.

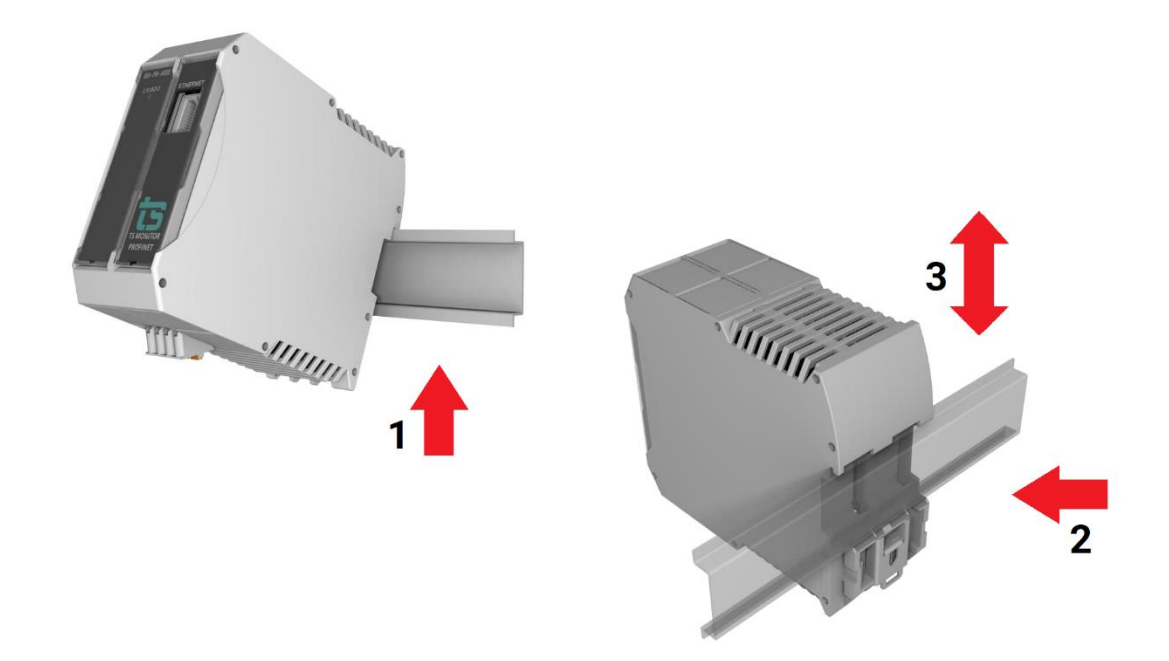

**2.** Conectar o cabo de rede PROFINET ao conector "ETHERNET";

**3.** Conectar o fio de alimentação  $0V_{cc}$  ao borne de alimentação identificado na cor preta;

**4.** Conectar o fio de alimentação +24V<sub>cc</sub> ao borne de alimentação identificado na cor vermelha;

**5.** Energizar o TS Monitor PROFINET, verificar se o LED indicador "Ligado" indica a energização.

#### <span id="page-12-0"></span>Acesso via Web

Com o TS Monitor PROFINET devidamente alimentado e conectado às redes PROFINET e de supervisão, é necessário seguir os passos indicados para iniciar o uso da ferramenta:

**1.** Certifique-se de que o endereço de rede do computador esteja configurado como "192.168.2.xxx", em que "xxx" seja um valor diferente de 215.

**2.** Abra um software browser e digite o endereço IP default "192.168.2.215" do TS Monitor PROFINET.

**3.** Configure adequadamente o endereço IP da interface de rede "ETHERNET" do TS Monitor PROFINET conforme o endereçamento da rede ETHERNET. A descrição de como alterar o endereço IP do TS Monitor PROFINET será realizada na Tela Configurações.

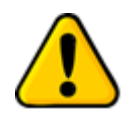

**Para que o TS Monitor PROFINET seja corretamente acessado, ele deve estar em um endereço IP na mesma rede local do computador!**

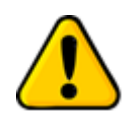

**Depois de energizado e devidamente conectado à rede PROFINET, TS Monitor PROFINET necessita de até 120 segundos para apresentar todas informações para o usuário**

A interface web do TS Monitor PROFINET é estruturada nas telas "Resumo", "Live List", "Topologia", "Topologia gráfica", "Tráfego", "Manutenção" e "Log".

#### <span id="page-14-0"></span>Tela Configurações

A tela de configurações disponibiliza ao usuário os ajustes necessários para a devida configuração do TS Monitor PROFINET.

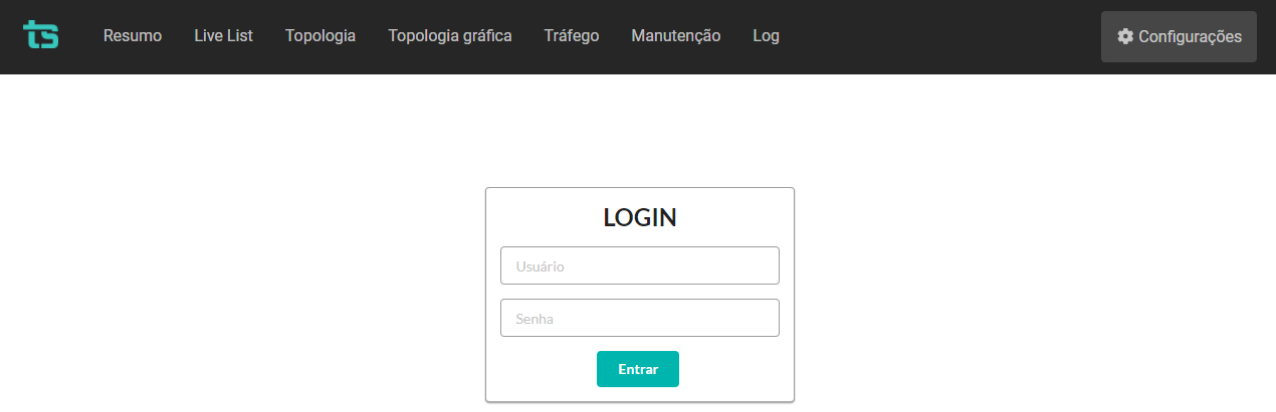

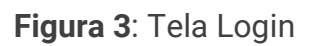

<span id="page-14-1"></span>A tela de configurações é protegida e só pode ser acessada por meio de um login e uma senha. Os parâmetros definidos como padrão são:

- **Login: TS**
- **Senha: 1234**

Uma vez que o acesso é habilitado, a tela representada pela [Figura 4](#page-15-0) fornece ao usuário a possibilidade de configurar parâmetros relacionados à interface, ao funcionamento do monitor e aos dados.

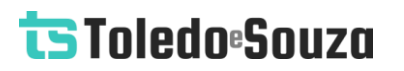

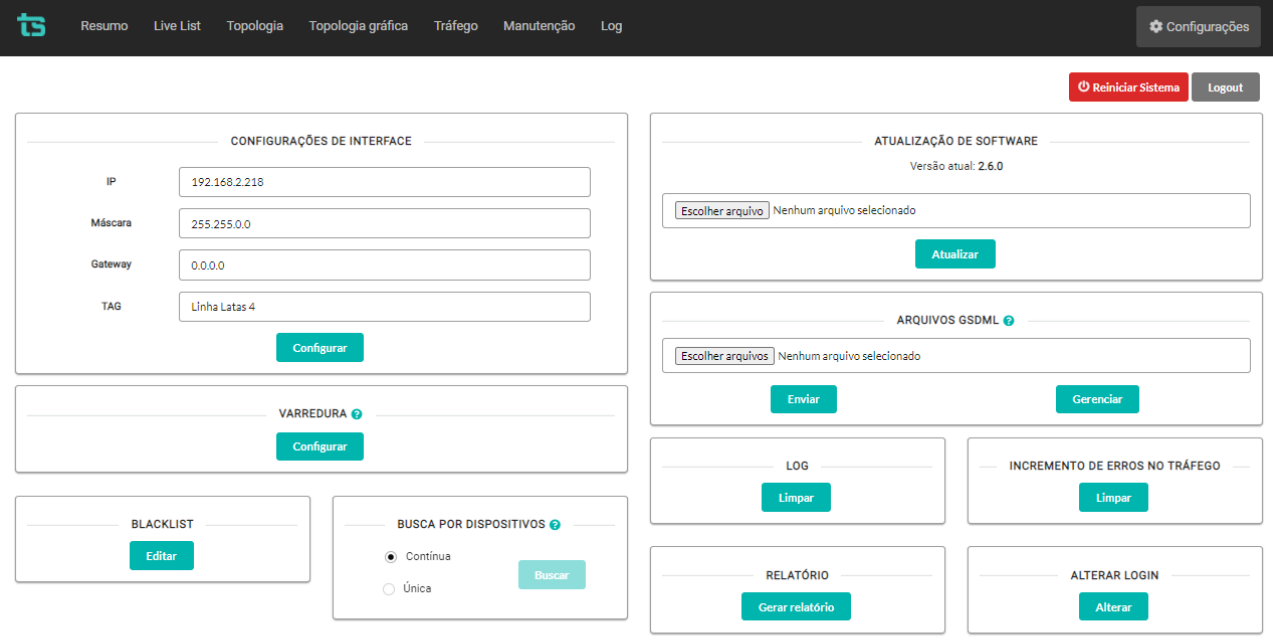

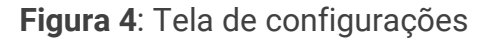

<span id="page-15-0"></span>A descrição mais detalhada dos dados apresentados na tela configurações está na [Tabela 1.](#page-15-1)

<span id="page-15-1"></span>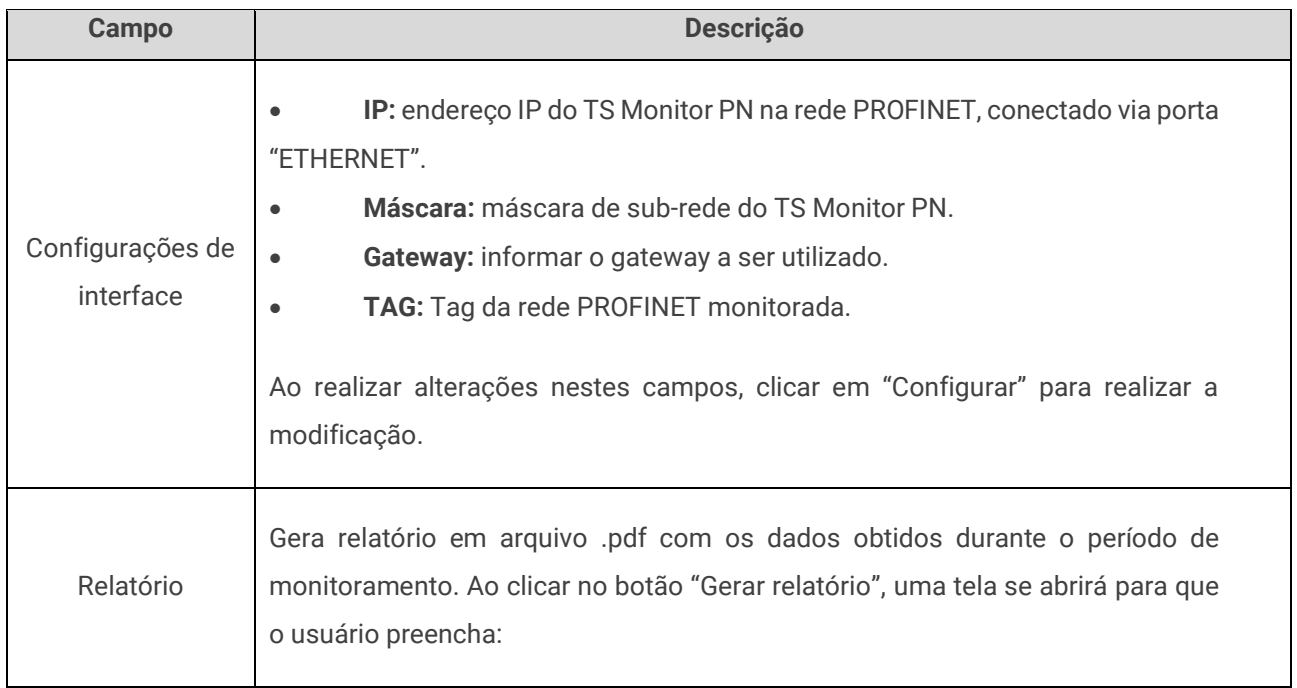

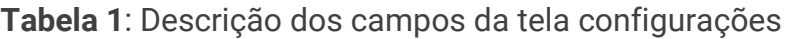

 $\overline{\phantom{a}}$ 

# tsToledo:Souza

 $\overline{\phantom{a}}$ 

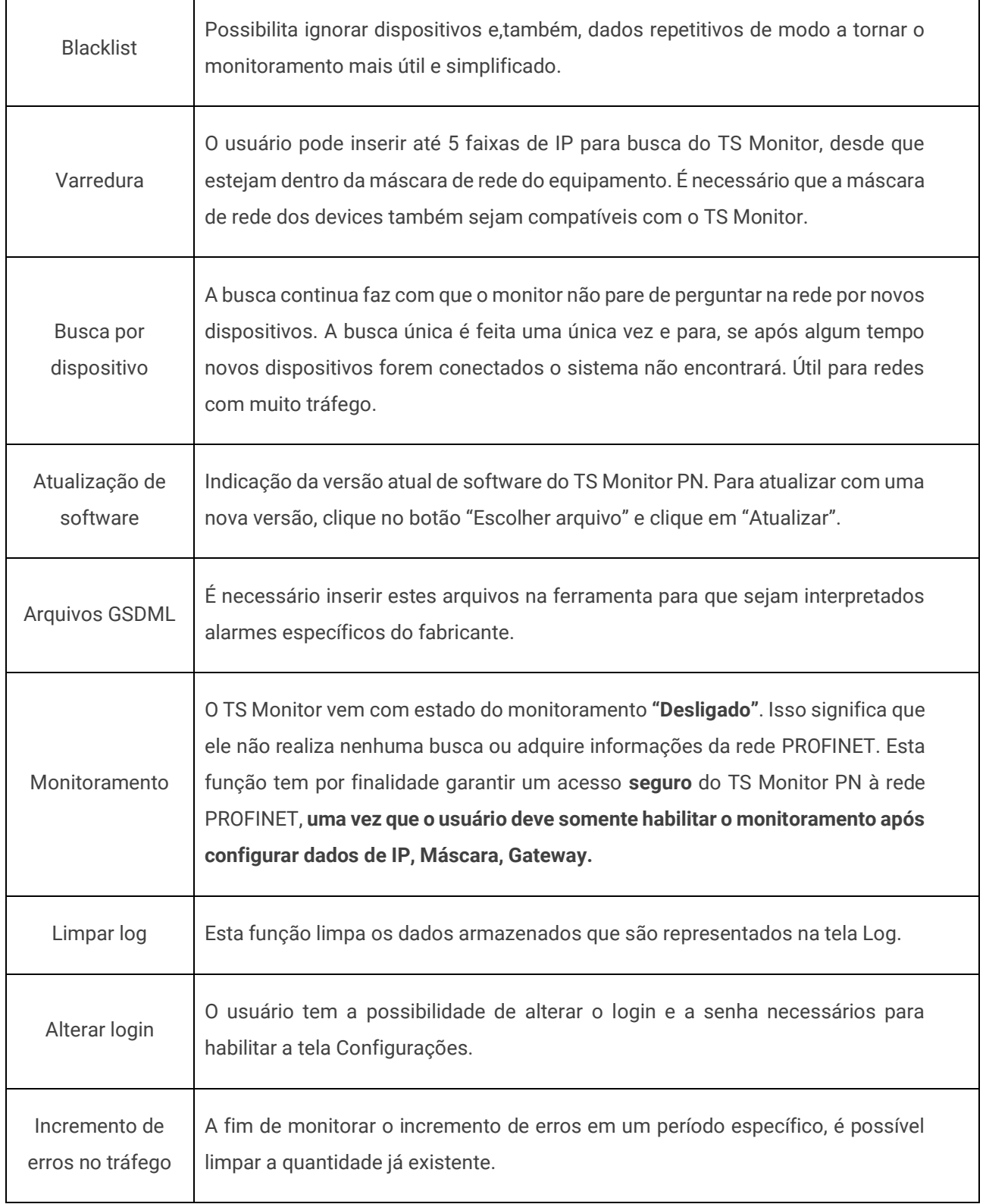

#### <span id="page-17-0"></span>Tela Resumo

A tela "Resumo" apresenta informações e estatísticas consolidados da rede PROFINET monitorada, conforme **[Figura 5](#page-17-1)**.

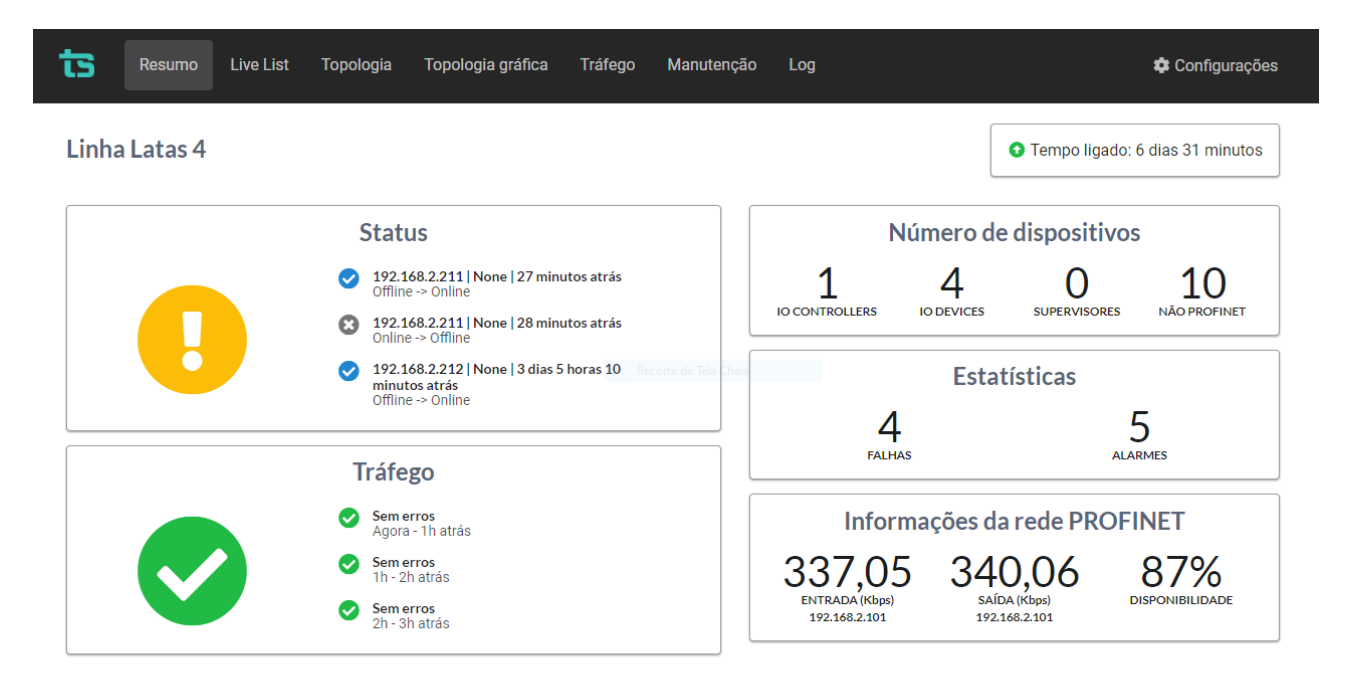

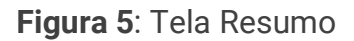

<span id="page-17-1"></span>A descrição dos dados apresentados na tela Resumo está n[a](#page-20-0)

#### **[Tabela 2](#page-20-0)**.

#### <span id="page-18-0"></span>**Status**

Informa o status atual da rede PROFINET conforme as cores dos eventos:

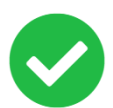

Todos os dispositivos em operação normal (OK), ou seja, em troca de dados ou online.

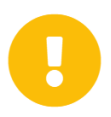

Ao menos um dispositivo em modo de operação normal (OK) sinalizou uma condição de diagnóstico.

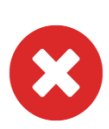

Ao menos um dispositivo que esteve em modo de operação normal (OK) não está mais comunicando na rede PROFINET, está, portanto, em falha e offline.

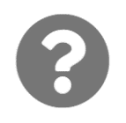

Este símbolo aparece quando não foi possível determinar o estado da rede por problemas no meio físico PROFINET ou por problemas na comunicação Ethernet do TS Monitor com o computador utilizado.

- Status
- Endereço IP
- Nome do dispositivo
- Tempo de ocorrência
- Descrição do evento

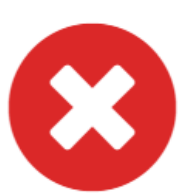

**Status** 

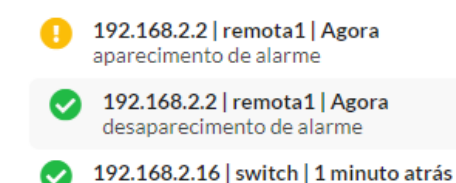

desaparecimento de alarme

#### <span id="page-18-1"></span>Incremento de erro

Esta função apresenta os últimos 3 ou 5 eventos ocorridos na rede. A quantidade de eventos depende da resolução da tela do computador utilizado para acessar o TS Monitor PROFINET. Para cada evento ocorrido, são apresentados:

Os status conforme o incremento de erros:

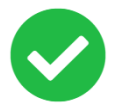

Não houve incremento de erro na última hora monitorada.

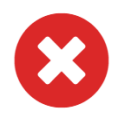

Houve incremento de erro na última hora monitorada.

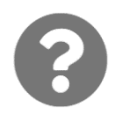

Este símbolo aparece quando não foi possível determinar o estado da rede por problemas no meio físico PROFINET ou por problemas na comunicação Ethernet do TS Monitor com o computador utilizado.

O incremento de erro caracteriza-se como uma métrica proposta pelo TS Monitor para verificar se houve aumento na quantidade de mensagens perdidas ou corrompidas desde o início do monitoramento. Pode-se ter duas condições distintas:

• Se somente um dispositivo tiver incremento de erro, a seguinte mensagem será mostrada: endereço IP do dispositivo, nome PROFINET, incremento nos erros de entrada ou incremento nos erros de saída, quantidade de erros.

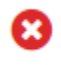

#### 172.25.214.33 | b0rfid | port-003 | Incremento nos erros de entrada: 141152 Agora - 1h atrás

• Se mais de um dispositivo possuir incremento, uma mensagem indicativa será mostrada: "Houve XX incrementos de erros", onde XX representa a quantidade.

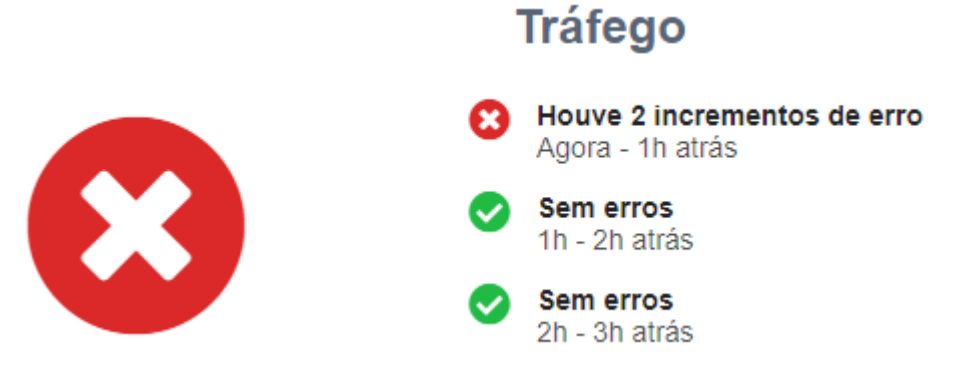

<span id="page-20-0"></span> $\mathbf{r}$ 

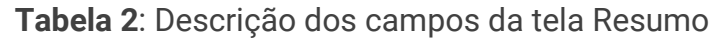

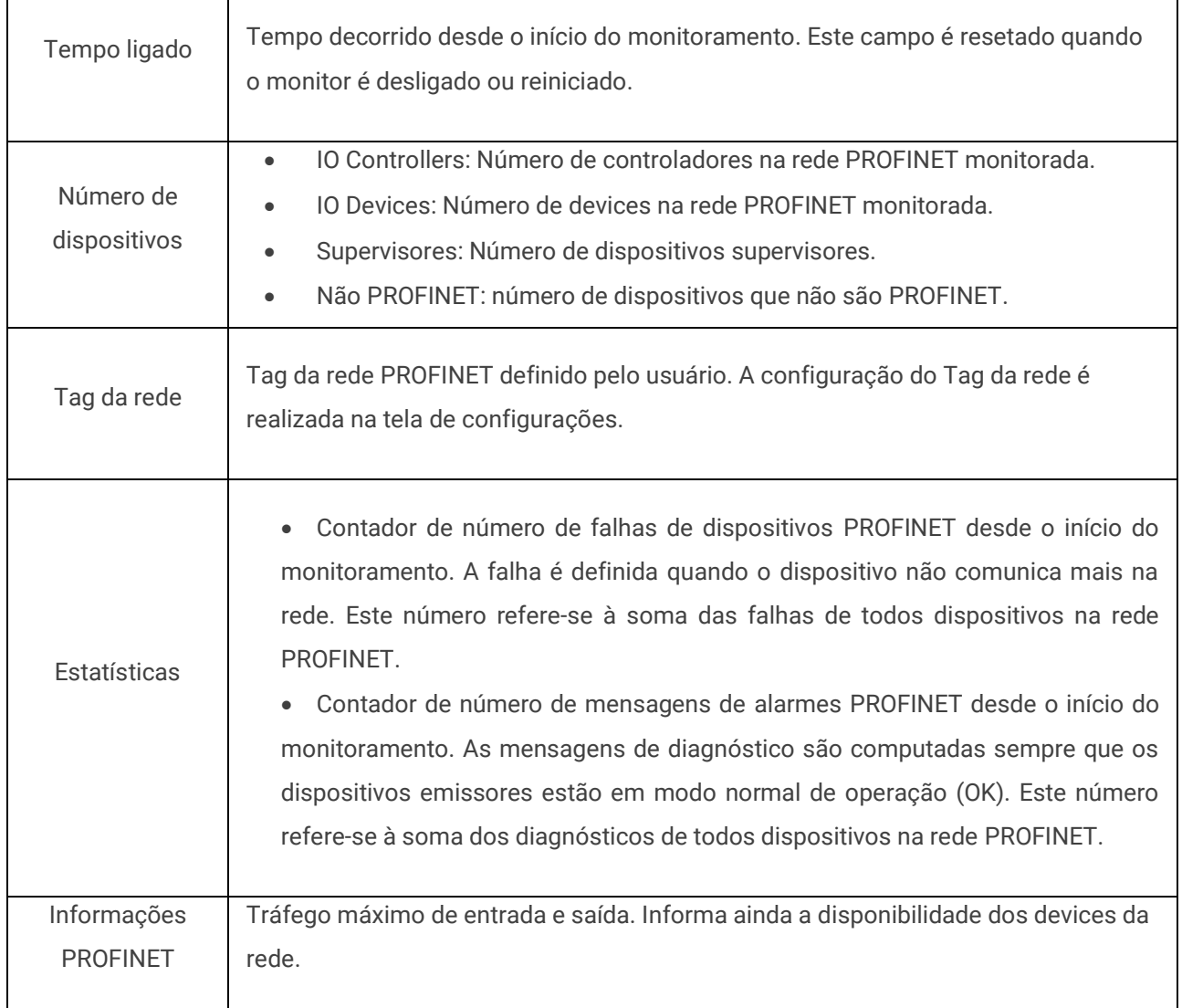

Em ambas as situações, ao clicar em qualquer uma das linhas, há o direcionamento para a aba Tráfego onde será mostrado ao usuário somente as informações correspondentes aos dispositivos que apresentaram incrementos de erros.

#### <span id="page-21-0"></span>Tela Live List

Essa tela, apresentada na [Figura 6](#page-21-1), pode ser acessada pelo botão "Live List" localizado na barra de menu, no canto superior esquerdo da tela, e contém informações de dispositivos PROFINET e não PROFINET.

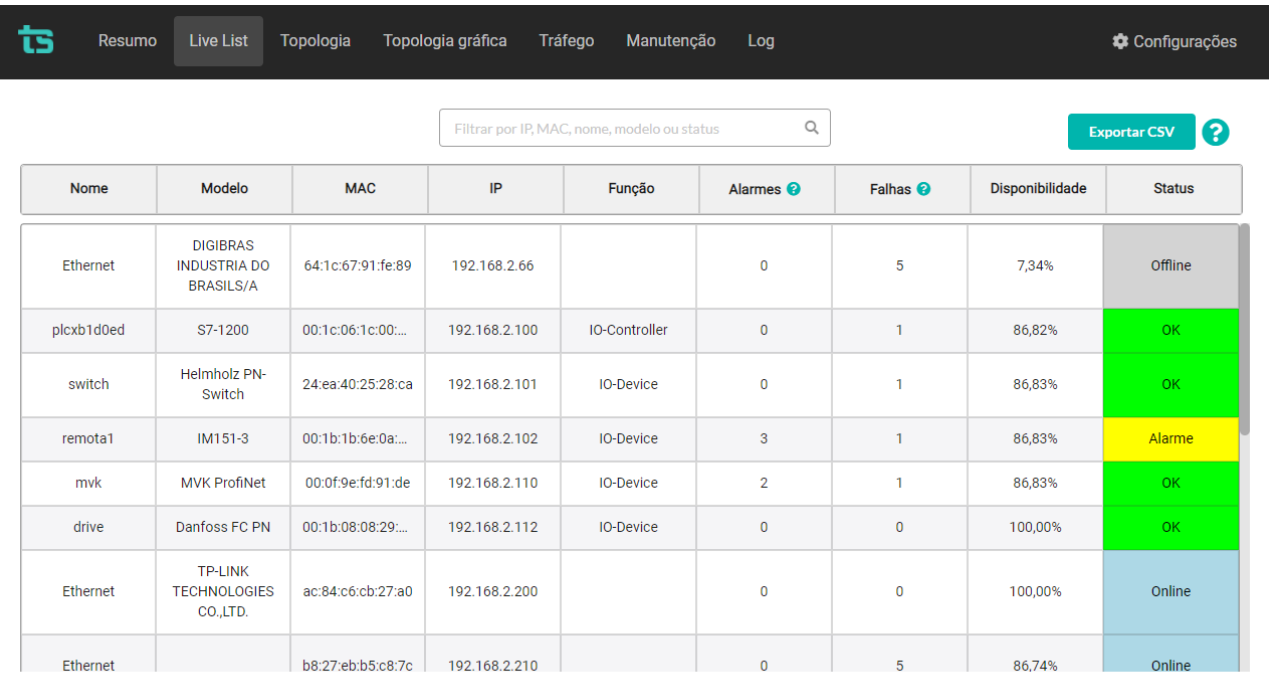

#### **Figura 6**: Live List

<span id="page-21-1"></span>A descrição dos dados apresentados nas tabelas da tela Live List segue na [Tabela 3](#page-21-2)

<span id="page-21-2"></span>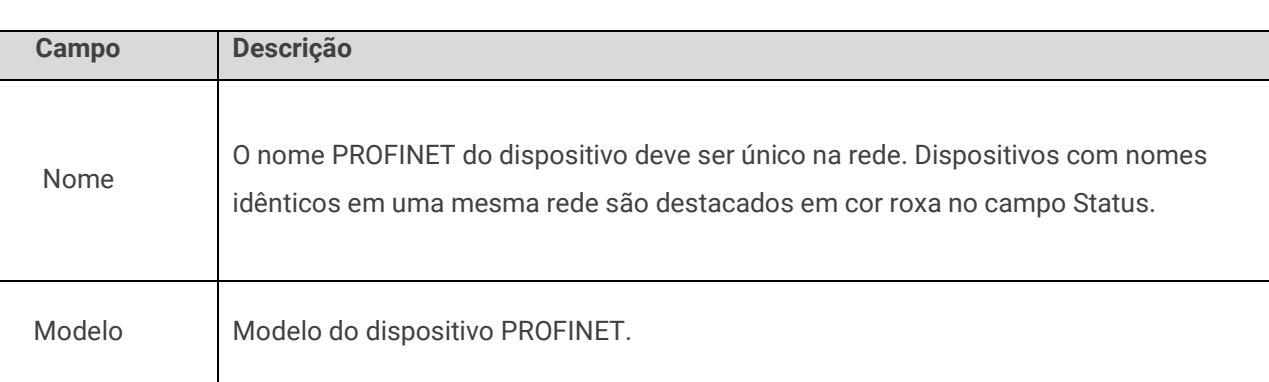

#### **Tabela 3**: Descrição dos campos da tela Live List

 $\overline{\mathsf{I}}$ 

# tsToledo:Souza

Г

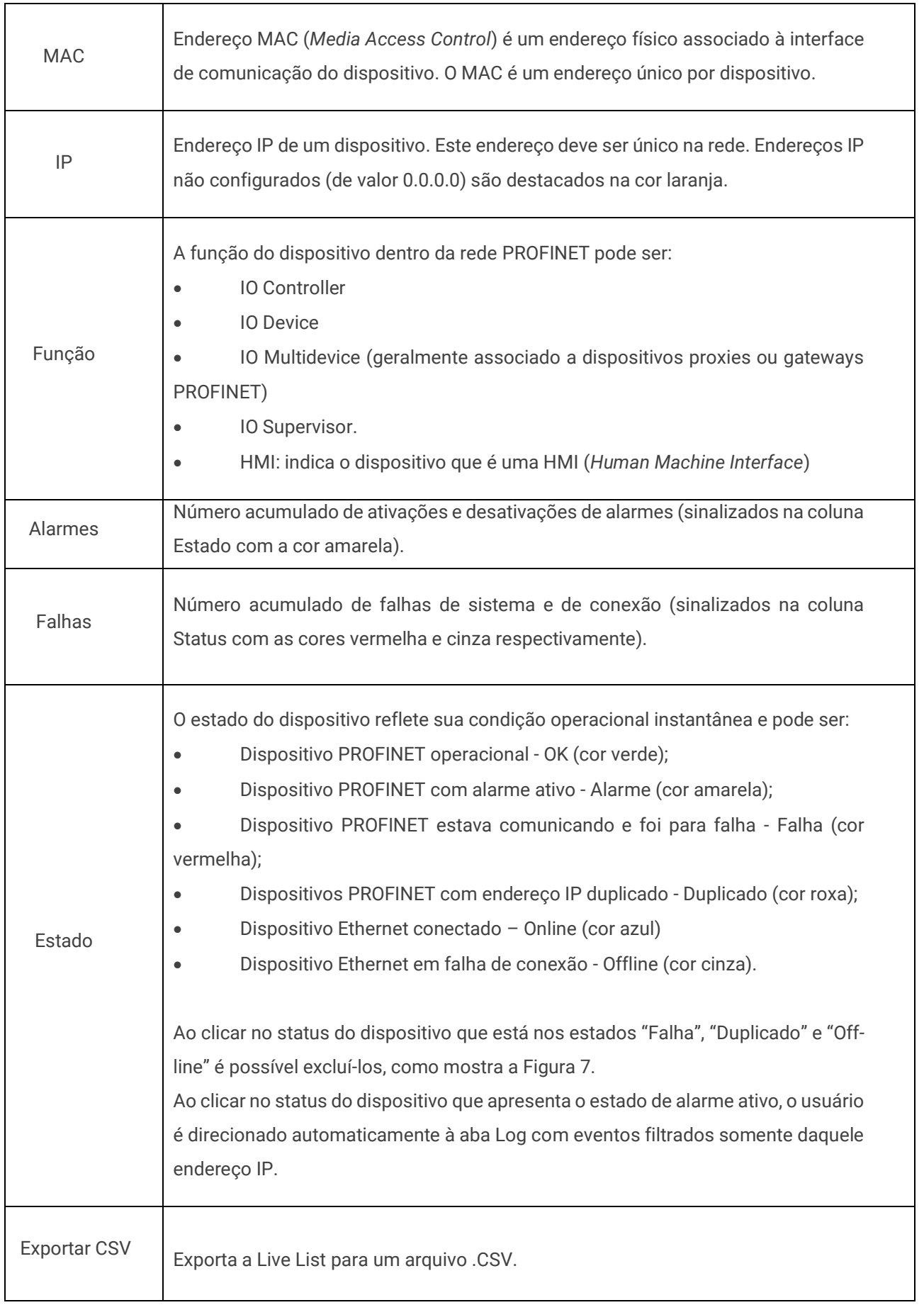

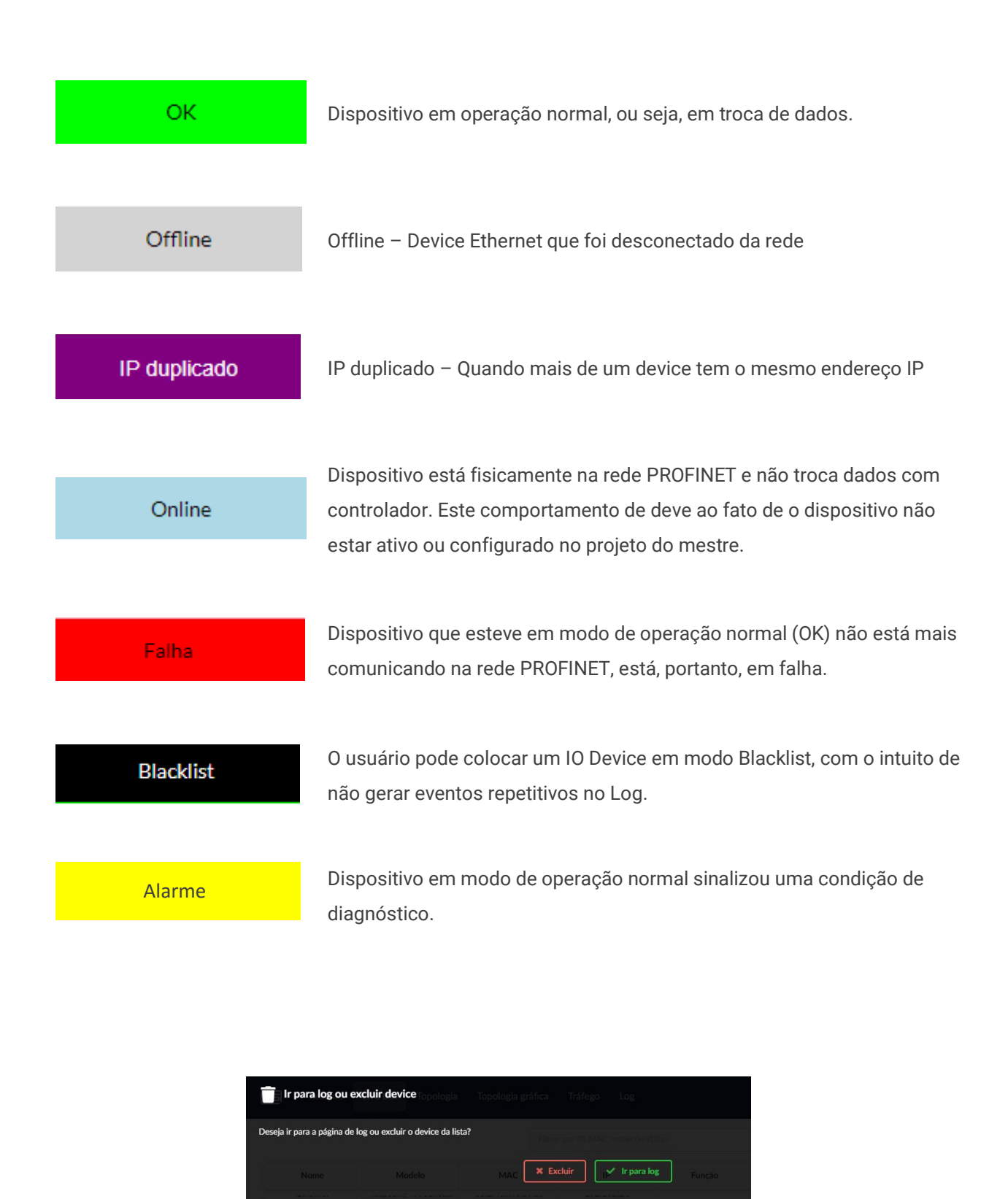

<span id="page-23-0"></span>**Figura 7**: Exclusão de dispositivos com status: Falha, Duplicado e Off-line

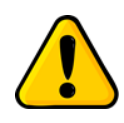

Ao clicar em cada Campo descrito pela [Tabela 3,](#page-21-2) é possível ordenar os endereços IP, quantidade de falhas e alarmes de forma crescente. Os demais campos podem ser ordenados em ordem alfabética.

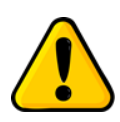

Geralmente o computador usado para acessar o TS Monitor PN aparecerá com o status "Falha" se o sistema operacional for o Windows 10, uma vez que este bloqueia comandos ping. Para solucionar este problema consulte o suporte do sistema operacional.

Além disso, é possível filtrar por um endereço IP, endereço MAC, nome ou status em específico.

#### <span id="page-24-0"></span>Tela Topologia

A tela com a apresentação da topologia da rede PROFINET pode ser acessada pelo botão Topologia localizado na barra de menu, conforme [Figura 8.](#page-24-1)

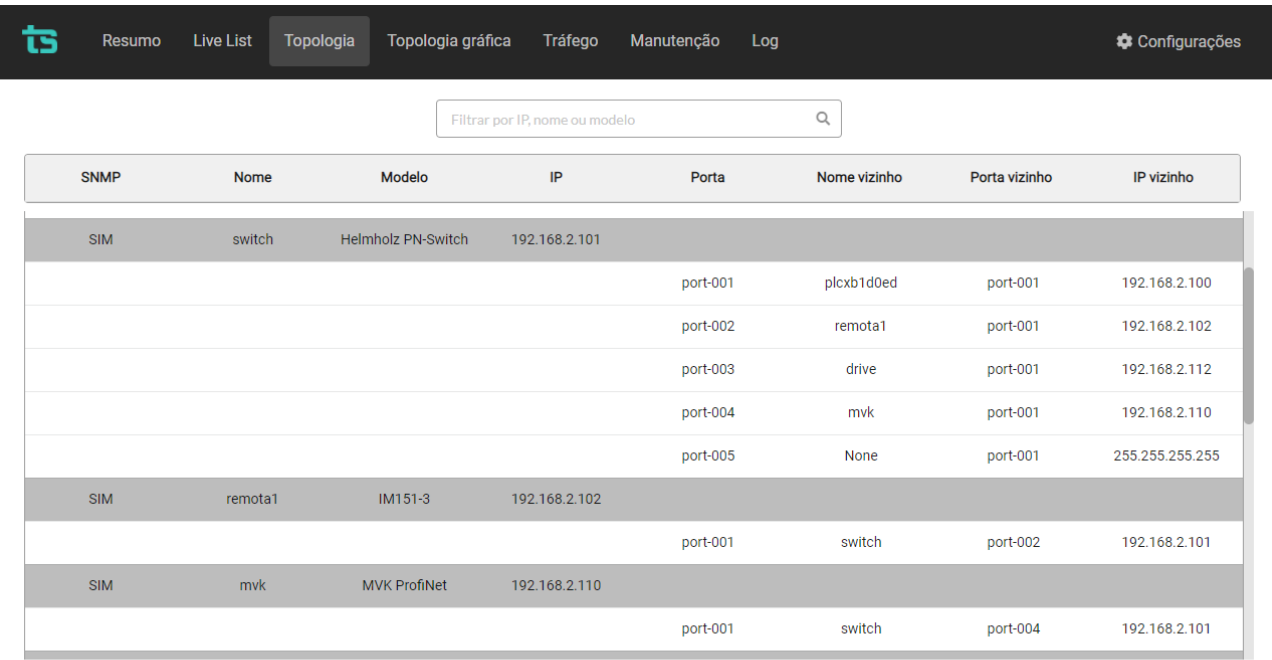

#### <span id="page-24-1"></span>**Figura 8**: Tela topologia

A descrição dos campos e funções da tela topologia é relacionada pela [Tabela 4.](#page-25-0)

<span id="page-25-0"></span>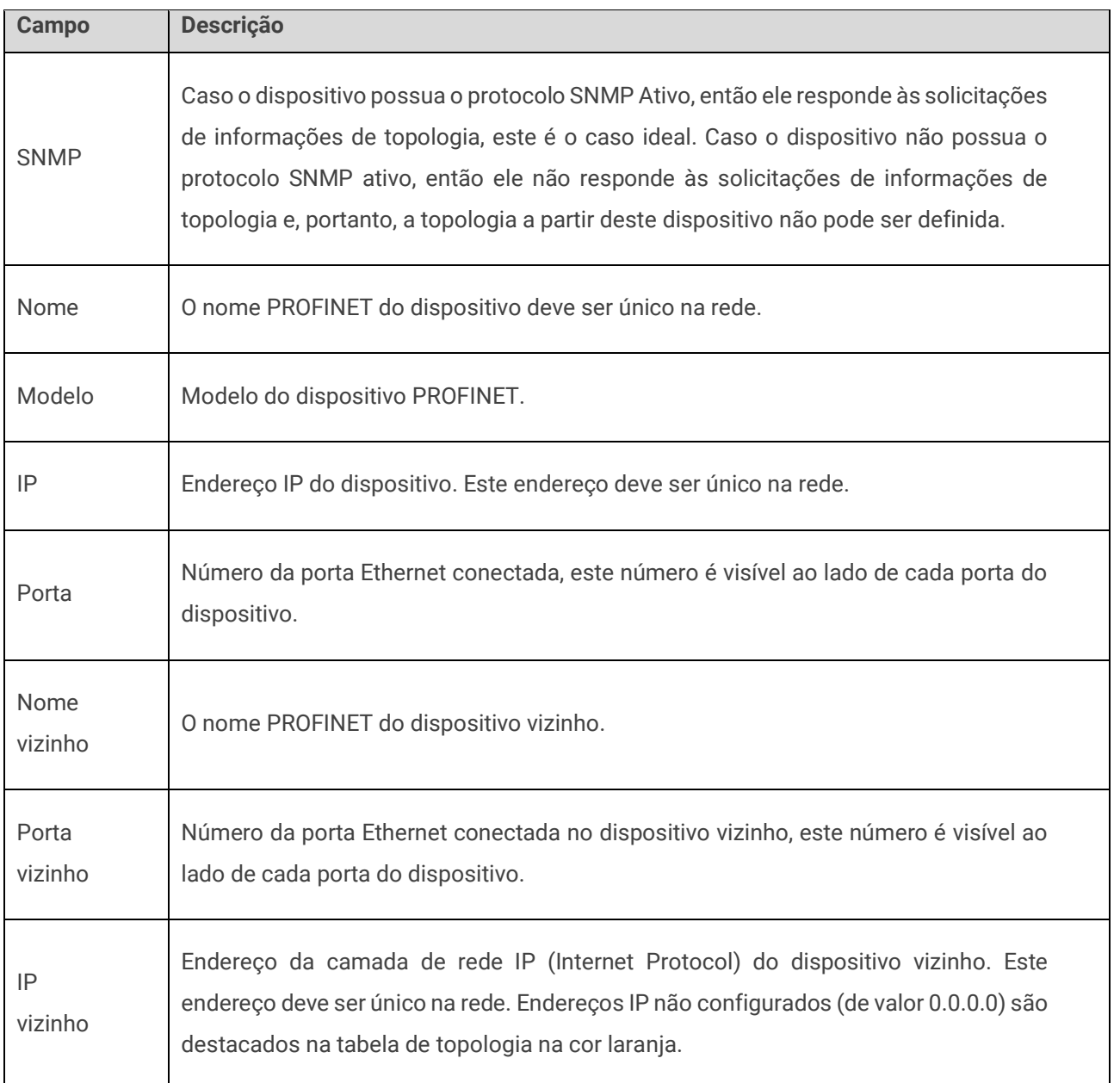

**Tabela 4**: Descrição dos campos da topologia em formato de tabela

É possível aplicar visualizar as conexões de um endereço específico filtrando pelo seu endereço IP ou pelo seu nome.

#### <span id="page-26-0"></span>Tela Topologia gráfica

A topologia em formato gráfico, conforme [Figura 9,](#page-26-1) pode ser movimentada, ampliada ou reduzida para o devido enquadramento da região de interesse na tela.

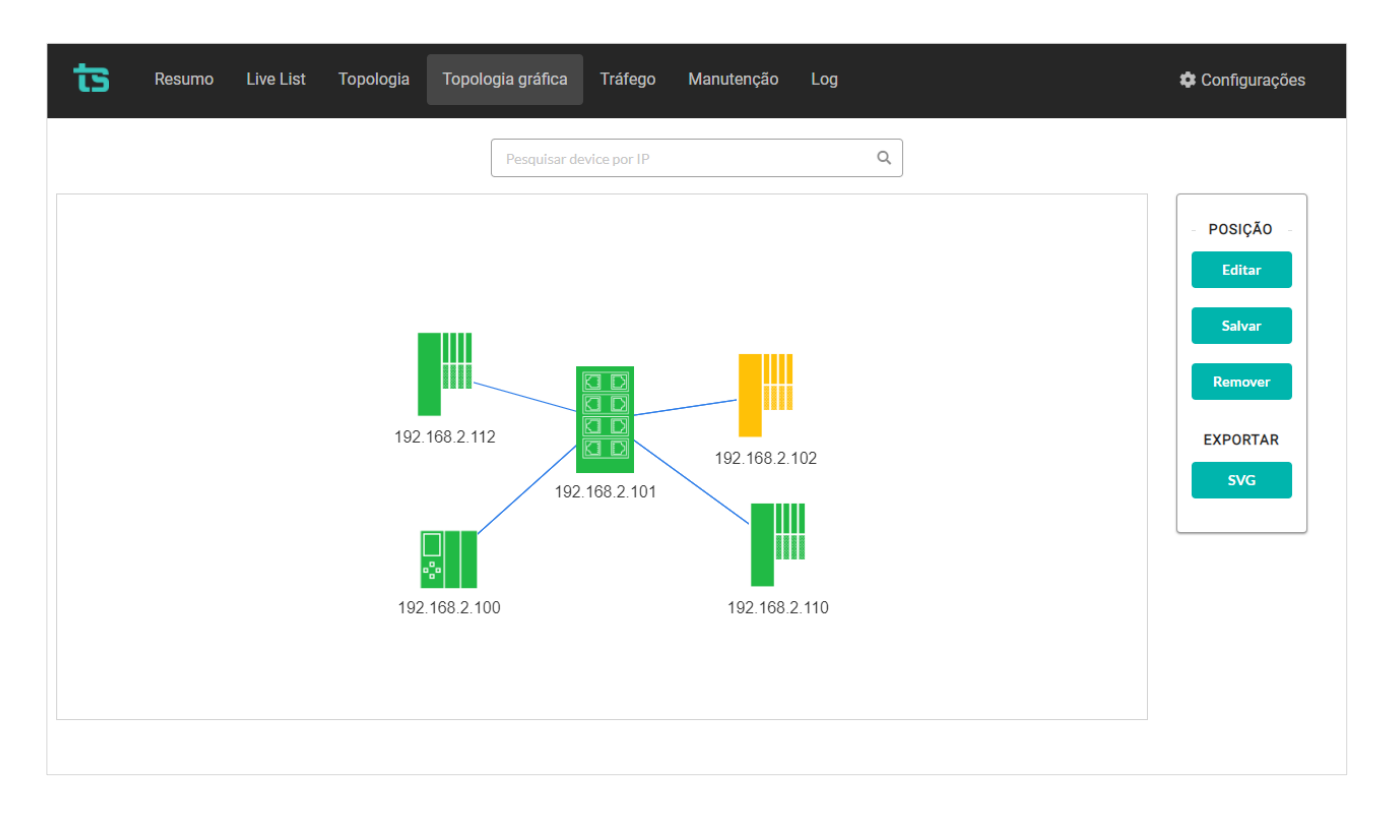

**Figura 9**: Topologia gráfica

<span id="page-26-1"></span>Ao se utilizar pela primeira vez a topologia gráfica, o usuário pode perceber que ela é móvel. Este fato é necessário para que a distribuição automática de dispositivos seja realizada.

Quando o usuário clica no **botão Editar,** a topologia gráfica torna-se estática. Isto feito, pode-se editar o posicionamento para facilitar o entendimento da instalação. Uma vez que eles foram feitos, é preciso que o usuário salve a topologia gráfica que mais lhe agrada por meio do **botão Salvar.** 

É possível exportar a topologia em um arquivo de formato .svg para utilização em relatórios customizados.

Ao clicar sob a linha, é possível visualizar os endereços IP e as portas dos dispositivos que estão conectados.

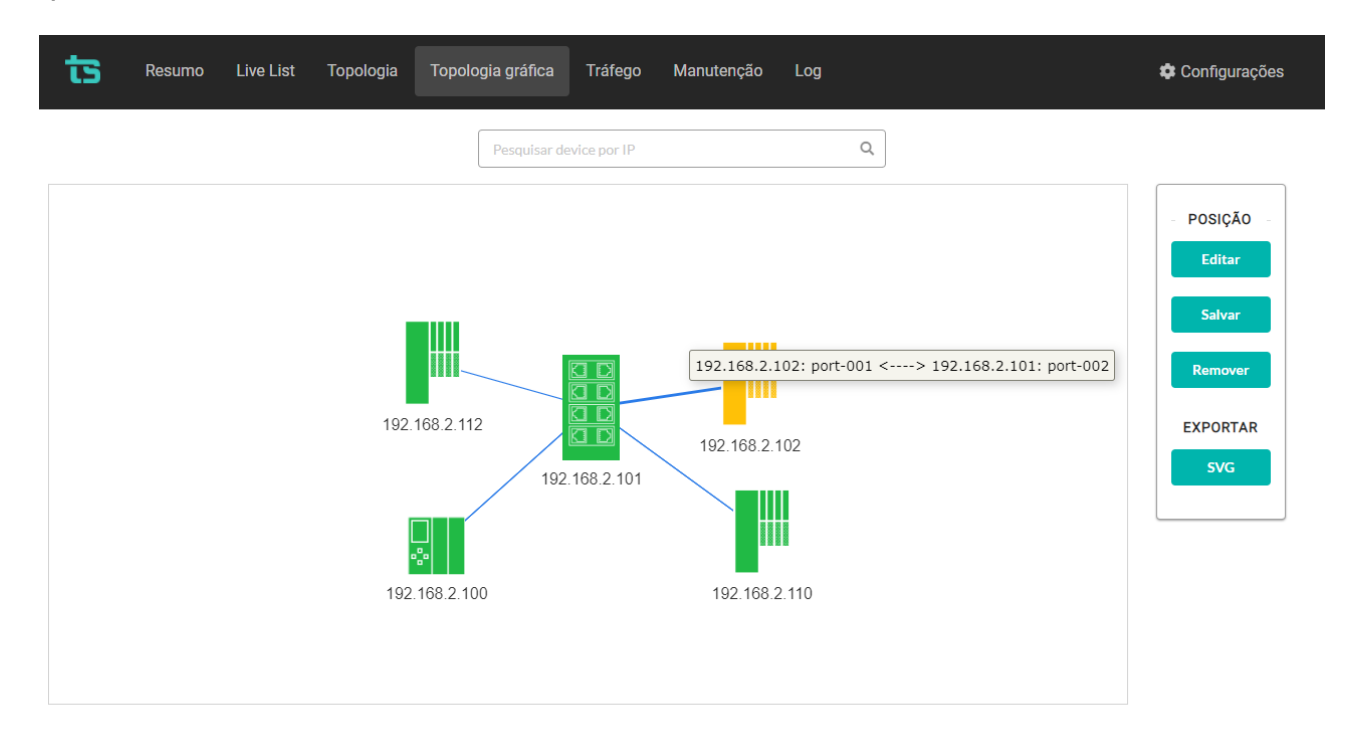

<span id="page-27-0"></span>**Figura 10**: Endereço IP e portas dos dispositivos

#### <span id="page-28-0"></span>Tela Tráfego

A tela com a apresentação do tráfego na rede PROFINET pode ser acessada pelo botão Tráfego localizado na barra de menu, conforme [Figura 11.](#page-28-1)

| Resumo                                                               | <b>Live List</b>                          | Topologia                     | Topologia gráfica                           | Tráfego                        | Manutenção     | Log            |                  |                                       | Configurações   |
|----------------------------------------------------------------------|-------------------------------------------|-------------------------------|---------------------------------------------|--------------------------------|----------------|----------------|------------------|---------------------------------------|-----------------|
|                                                                      | Período de medição: 15 minutos 4 segundos |                               |                                             | Filtrar por IP, nome ou modelo |                | Q              |                  | Mostrar apenas dispositivos com erros |                 |
| IP                                                                   |                                           |                               | <b>Tempo ligado</b>                         | Pacotes de entrada             |                |                | Pacotes de saída |                                       |                 |
|                                                                      | <b>Nome</b>                               | Modelo                        |                                             | Tráfego (Kbps)                 | <b>Erros</b>   | $\Delta$ Erros | Tráfego (Kbps)   | <b>Erros</b>                          | $\Delta$ Erros  |
| 192.168.2.100                                                        | plcxb1d0ed                                | S7-1200                       | 6 dias 2 horas<br>30 minutos 34<br>sequndos |                                |                |                |                  |                                       |                 |
| Siemens SIMATIC S7, internal, X1                                     |                                           |                               |                                             | 317,77                         | $\mathbf{0}$   | $\mathbf{0}$   | 317,14           | 10                                    | 10 <sup>°</sup> |
| Siemens SIMATIC S7, Ethernet Port, X1 P1                             |                                           |                               | 317.76                                      | $\mathbf 0$                    | $\mathbf 0$    | 317,13         | 11               | 11                                    |                 |
| 192.168.2.101                                                        | switch                                    | <b>Helmholz PN-</b><br>Switch | 6 dias 2 horas<br>30 minutos 16<br>segundos |                                |                |                |                  |                                       |                 |
| Helmholz GmbH & Co. KG, PROFINET-Switch 8-port, Ethernet Port, X1 P1 |                                           |                               |                                             | 342,72                         | $\overline{0}$ | $\mathbf{0}$   | 337,67           | 12                                    | 12 <sup>°</sup> |
| Helmholz GmbH & Co. KG, PROFINET-Switch 8-port, Ethernet Port, X1 P2 |                                           |                               |                                             | 271,56                         | $\mathbf{1}$   | $\bf{0}$       | 267,52           | 0                                     | $\mathbf 0$     |
| Helmholz GmbH & Co. KG, PROFINET-Switch 8-port, Ethernet Port, X1 P3 |                                           |                               |                                             | 12.14                          | $\mathbf 0$    | $\bf{0}$       | 11.92            | 0                                     | $\mathbf 0$     |
| Helmholz GmbH & Co. KG, PROFINET-Switch 8-port, Ethernet Port, X1 P4 |                                           |                               |                                             | 68,51                          | $\mathbf{0}$   | $\Omega$       | 68,21            | $\mathbf 0$                           | $\mathbf{0}$    |
| Helmholz GmbH & Co. KG, PROFINET-Switch 8-port, Ethernet Port, X1 P5 |                                           |                               |                                             | 2,69                           | $\bf{0}$       | $\mathbf{0}$   | 1,19             | $\mathbf 0$                           | $\mathbf 0$     |

**Figura 11**: Tela tráfego

<span id="page-28-1"></span>Acima da tabela, há a referência de tempo indicada por "Período de medição" Este tempo é importante quando é considerado o Δ Erros. Este parâmetro tem por função indicar ao usuário a quantidade de erros capturados durante o período de medição. Se houver incrementos, eles são destacados na cor laranja.

Pode-se utilizar o filtro "Mostrar apenas dispositivos com erros" para selecionar somente aqueles que apresentaram erros. A descrição dos campos apresentados na tabela de tráfego de rede segue na [Tabela 5.](#page-29-0)

<span id="page-29-0"></span>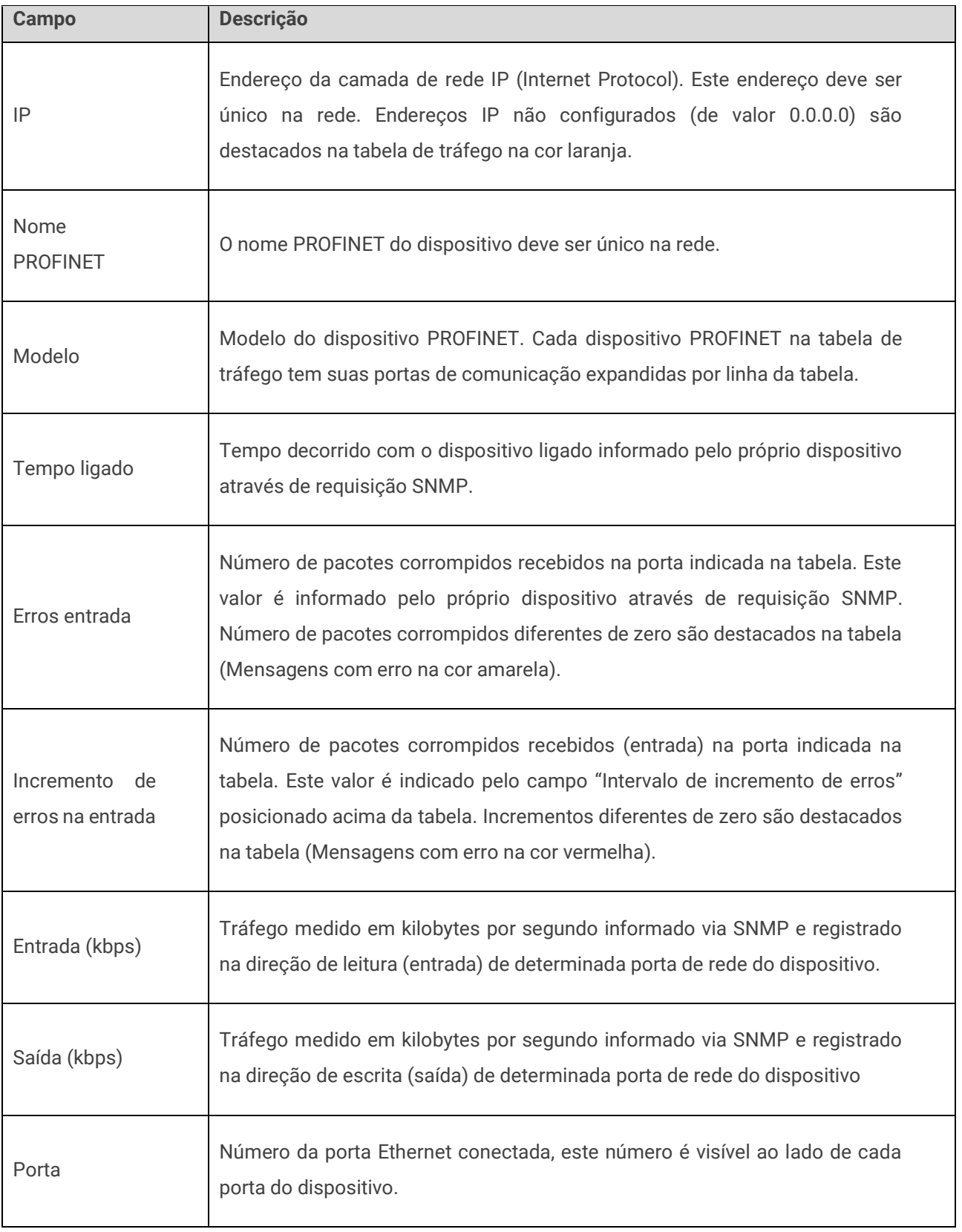

#### **Tabela 5**: Descrição dos campos da tabela Tráfego

#### <span id="page-30-0"></span>Tela Manutenção

Tela com informações gerenciais de cada um dos devices da rede PROFINET, incluindo porcentagem de tempo em cada estado, desde que o monitor foi ligado; quantificação de alarmes; linha do tempo do estado na última hora.

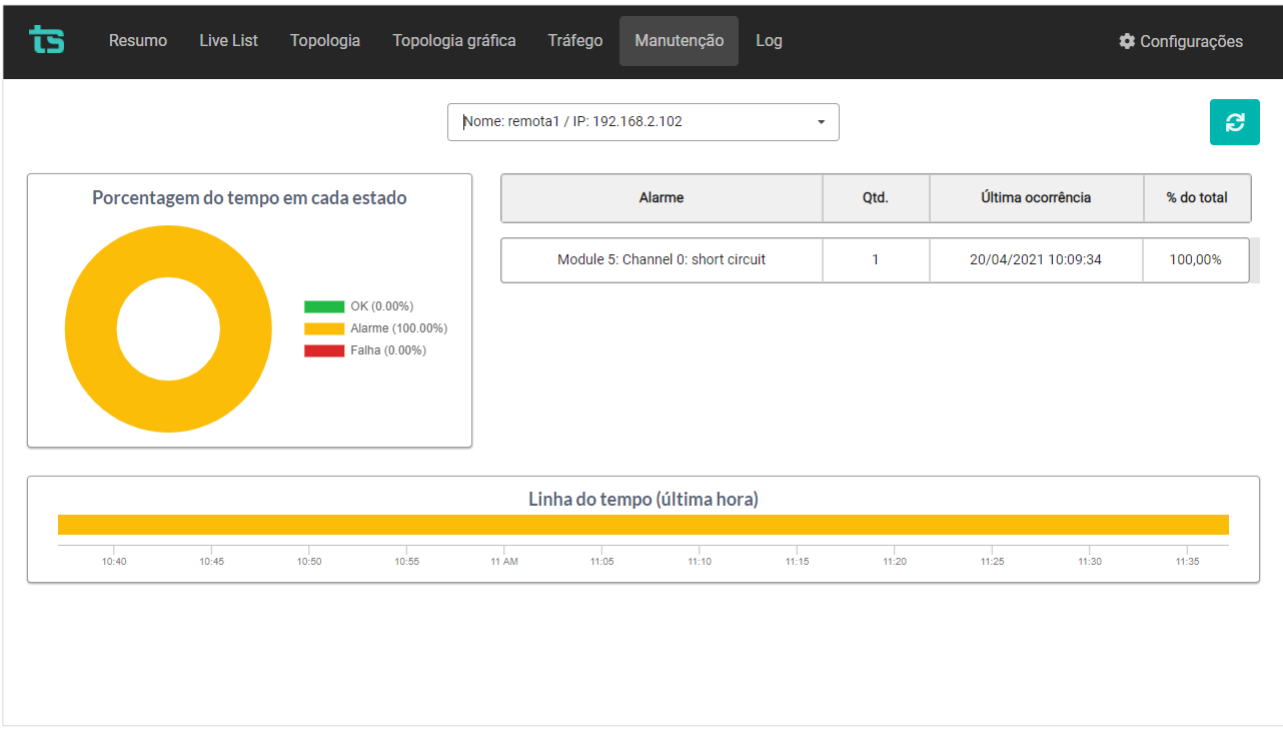

<span id="page-30-1"></span>**Figura 12**: Tela Manutenção

#### <span id="page-31-0"></span>Tela Log

Tela com a lista de todos os eventos registrados na rede pode ser acessada pelo botão Log localizado na barra de menu, conforme a [Figura 13.](#page-31-1)

|                                                                      |      | Filtrar por evento, nome, modelo ou IP | $\hbox{\large \it Q}$                                                      | <b>G</b>       |  |
|----------------------------------------------------------------------|------|----------------------------------------|----------------------------------------------------------------------------|----------------|--|
| Horário                                                              | Nome | Modelo                                 | IP                                                                         | Tipo de evento |  |
| Anterior à última inicialização<br>switch                            |      | <b>Helmholz PN-Switch</b>              | 192.168.2.101                                                              | Alarme         |  |
| Ativos:<br>Module 0 reportando:<br>Remote mismatch, no peer detected |      |                                        | Desaparecidos:<br>Failure reportando:<br>Remote mismatch, no peer detected |                |  |
| Anterior à última inicialização<br>switch                            |      | <b>Helmholz PN-Switch</b>              | 192.168.2.101                                                              | Alarme         |  |
| Ativos:<br>Failure reportando:<br>Remote mismatch, no peer detected  |      |                                        | Desaparecidos:<br>Nenhum evento                                            |                |  |
| Module 0 reportando:<br>Remote mismatch, no peer detected            |      |                                        |                                                                            |                |  |

**Figura 13**: Tela log

<span id="page-31-1"></span>As colunas da lista com o log de eventos são descritas pela [Tabela 6.](#page-31-2)

#### **Tabela 6**: Descrição das colunas do log de eventos

<span id="page-31-2"></span>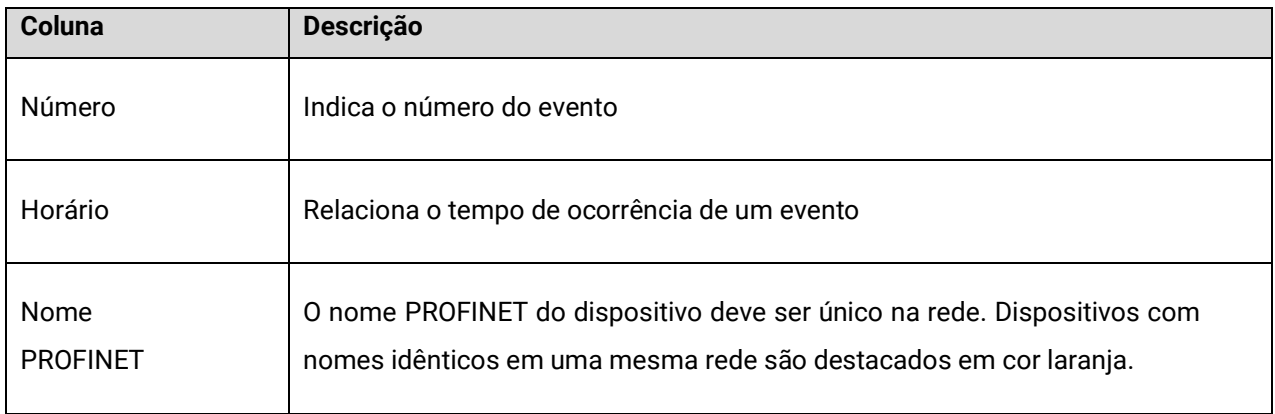

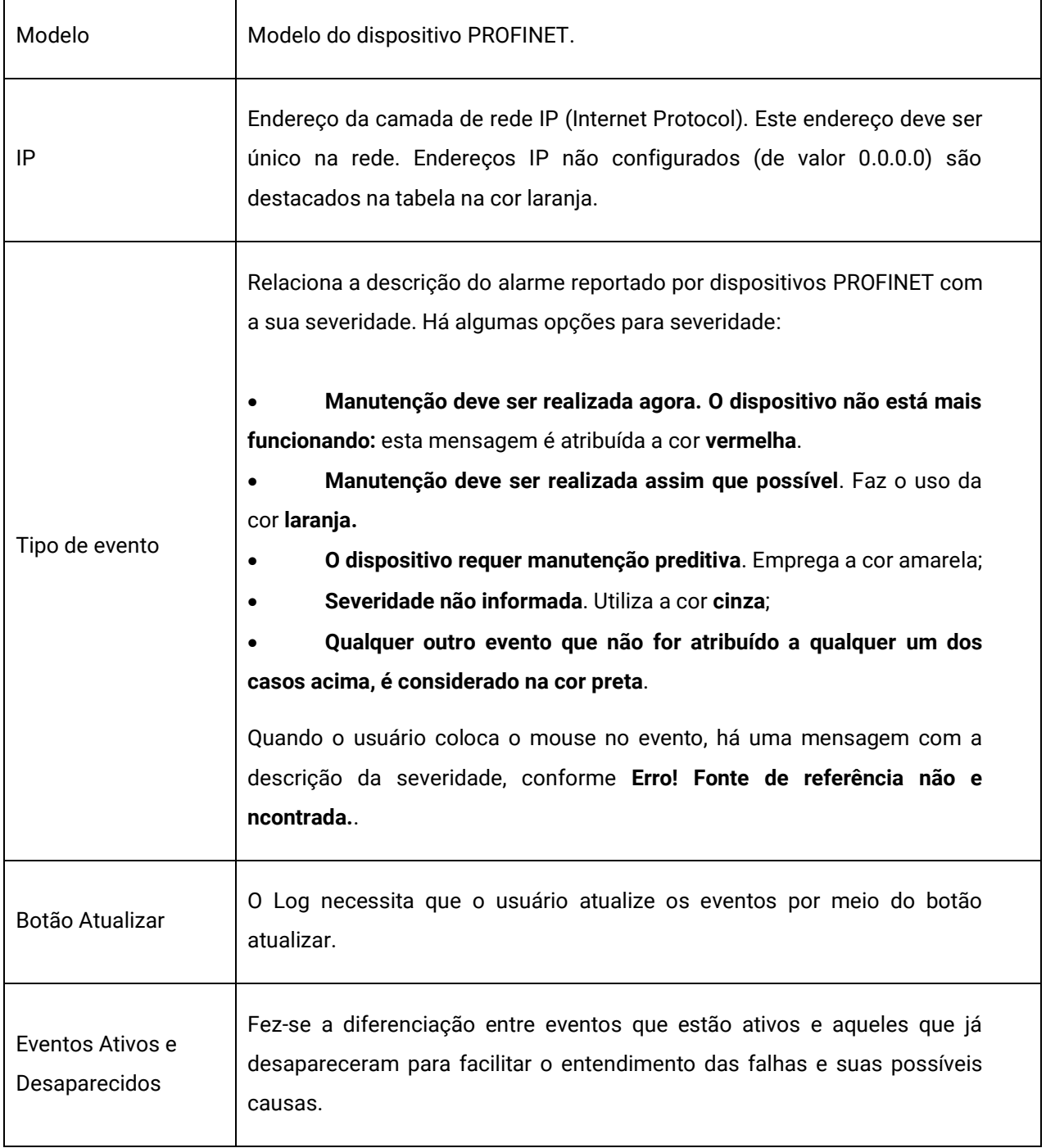

#### <span id="page-33-0"></span>Integração do TS Monitor PN a sistemas terceiros

A integração do TS Monitor PN a sistemas terceiros, para fornecimento de dados de monitoramento de redes de campo pode ser realizado com base em interfaces abertas e padronizadas, como o acesso ao servidor OPC-UA

#### <span id="page-33-1"></span>Servidor OPC-UA

Para que o TS Monitor PN forneça dados à um Client OPC UA, é possível acessá-lo por meio do link descrito:

#### **opc.tcp://IP do monitor:4840**

Por exemplo: opc.tcp://192.168.2.215:4840

As informações são divididas e informadas em grupo, conforme sua característica. Abaixo, serão mostrados os grupos e suas respectivas informações.

#### <span id="page-33-2"></span>Live List

Para cada endereço IP informado na aba Live List, são disponibilizadas as informações:

- ip: corresponde ao endereço IP do dispositivo;
- mac: indica o endereço MAC do dispositivo;
- mask: relaciona a subrede utilizada pelo dispositivo;
- model: descreve o modelo do dispositivo;
- nAlarm: informa quantidade de alarmes do dispositivo;
- nFault: indica a quantidade de faltas do dispositivo;
- name: informa o nome PROFINET dado ao dispositivo. Caso ele não seja PROFINET, nenhum nome aparecerá;

• protocol: descreve o protocolo utilizado pelo dispositivo, podendo ser PROFINET ou Ethernet;

status: indica o status do dispositivo.

#### <span id="page-34-0"></span>Network status

Possibilita que o usuário tenha os cinco últimos eventos relacionados à rede PROFINET. Para cada alarme, as informações abaixo são disponibilizadas:

- description: corresponde a descrição do evento;
- ip: relaciona o endereço IP do dispositivo ao evento;
- name: informa o nome PROFINET dado ao dispositivo. Caso ele não seja PROFINET, nenhum nome aparecerá;
- status: indica o status do dispositivo;
- time: o tempo de ocorrência é informado por este parâmetro.

#### <span id="page-34-1"></span>Home page

Este grupo de informações trabalha com o status da rede, conforme descrito abaixo:

- networkStatus: Relaciona o status da rede PROFINET monitorada;
- networkTAG: Informa o TAG do TS Monitor PN;
- trafficStatus: Indica o status do tráfego;
- uptime: Tempo que o TS Monitor PN está ligado.

#### <span id="page-34-2"></span>Device Statistics

São informações da quantidade de dispositivos na rede, como segue:

- ioControllers: quantidade de dispositivos classificados como IO Controllers.
- ioDevices: quantidade de dispositivos classificados como IO Devices.
- notPROFINET: quantidade de dispositivos classificados como não PROFINET.

• supervisors: quantidade de dispositivos classificados como IO – Supervisors.

#### <span id="page-35-0"></span>Network Statistics

Informações estatísticas da rede:

- alarms: quantidade geral de alarmes ocorridos na rede;
- failures: quantidade geral de falhas que ocorreram na rede.

#### <span id="page-35-1"></span>Traffic Statistics

Traz informações a respeito do dispositivo com maior tráfego Ethernet de entrada e daquele com maior tráfego Ethernet de saída

- inIP: informa a endereço IP do dispositivo com maior tráfego Ethernet;
- inKbps: valor numérico o maior tráfego de entrada Ethernet;
- outIP: informa a endereço IP do dispositivo com maior tráfego Ethernet;
- outKbps: valor numérico o maior tráfego de saída Ethernet;

#### <span id="page-35-2"></span>Web Services

Os dados de monitoramento disponíveis no TS Monitor podem ser integrados a plataformas e sistemas de terceiros por meio da tecnologia de Web Services.

Todos os dados servidos por estes serviços são formatados segundo a notação JSON (JavaScript Object Notation - Notação de Objetos JavaScript).

Tanto a tecnologia de Web Services quanto a notação JSON são compatíveis com diversas APIs, linguagens de programação e plataformas de desenvolvimento.

A seguir são descritos os Web Services disponíveis. Note que nas descrições é utilizado o endereço IP do TS Monitor PROFINET na requisição dos Web Services.

#### Web services da tela Resumo

• Uptime e TAG da rede

<http://192.168.2.215:5000/homePage>

A figura abaixo mostra o retorno do web service (JSON) visualizado no Firefox 69.0.3.

"TS" networkTag: uptime: 17862.449631

**Status** 

<http://192.168.2.215:5000/networkStatus>

A figura abaixo mostra o retorno do web service (JSON) visualizado no Firefox 69.0.3.

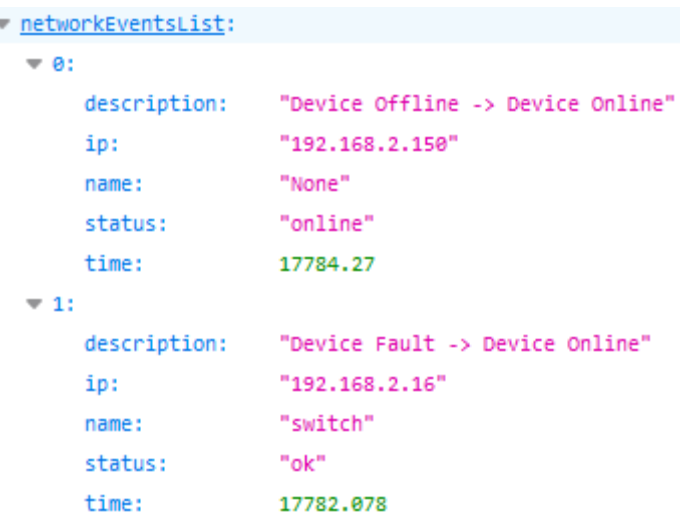

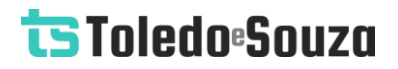

• Tráfego

<http://192.168.2.215:5000/trafficErrors>

A figura abaixo mostra o retorno do web service (JSON) visualizado no Firefox 69.0.3.

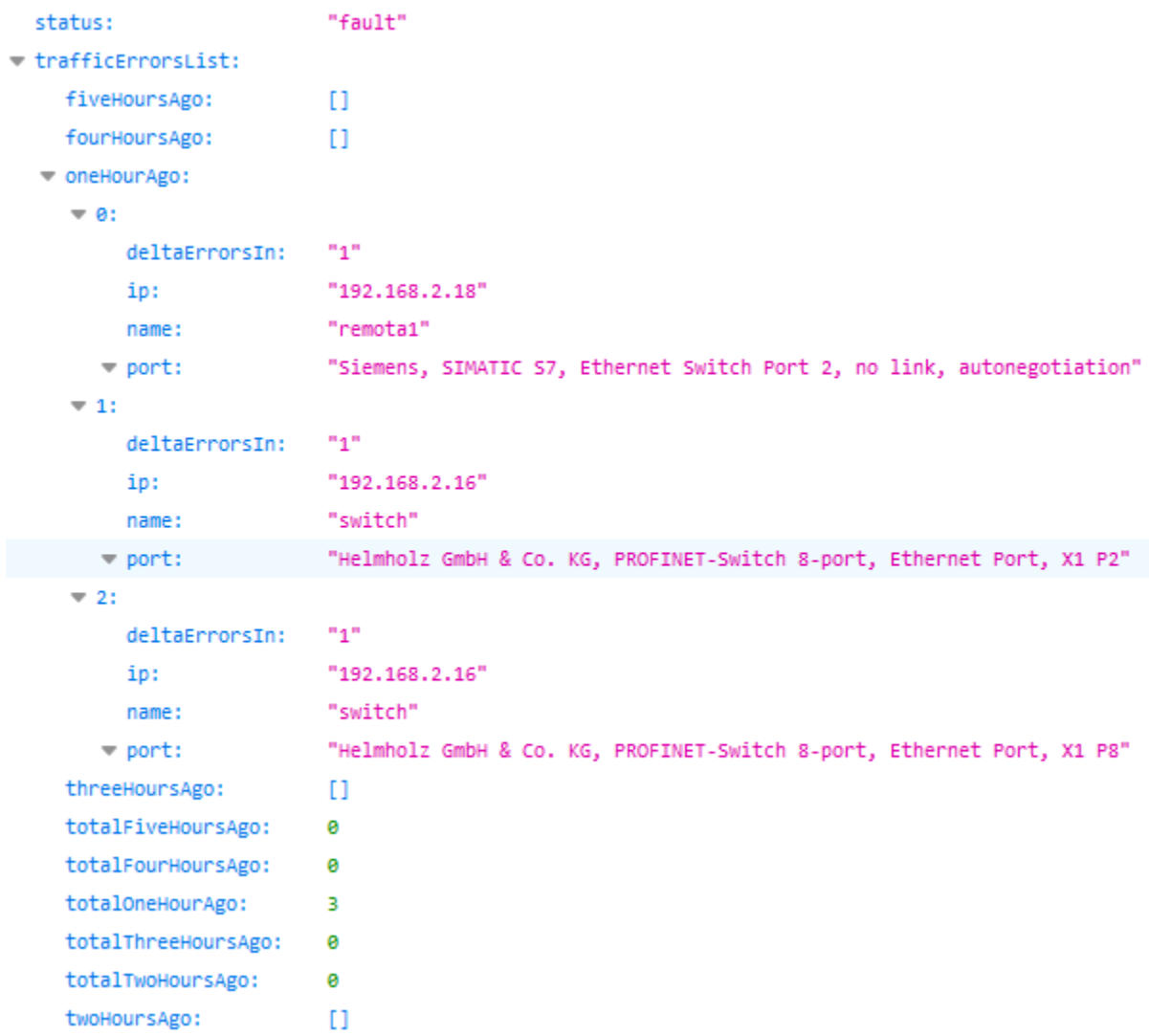

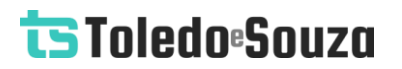

• Número de dispositivos

<http://192.168.2.215:5000/deviceStatistics>

A figura abaixo mostra o retorno do web service (JSON) visualizado no Firefox 69.0.3.

- ioControllers:  $\overline{2}$ ioDevices: 3 notProfinet: 5 supervisors:  $\overline{2}$
- Estatísticas

<http://192.168.2.215:5000/networkStatistics>

A figura abaixo mostra o retorno do web service (JSON) visualizado no Firefox 69.0.3.

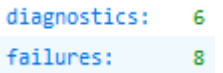

• Maiores tráfegos

http://192.168.2.215:5000/trafficStatistics

A figura abaixo mostra o retorno do web service (JSON) visualizado no Firefox 69.0.3.

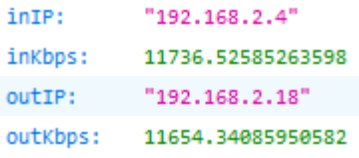

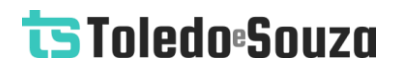

#### Live List

http://192.168.2.215:5000/

A figura abaixo mostra o retorno do web service (JSON) visualizado no Firefox 69.0.3.

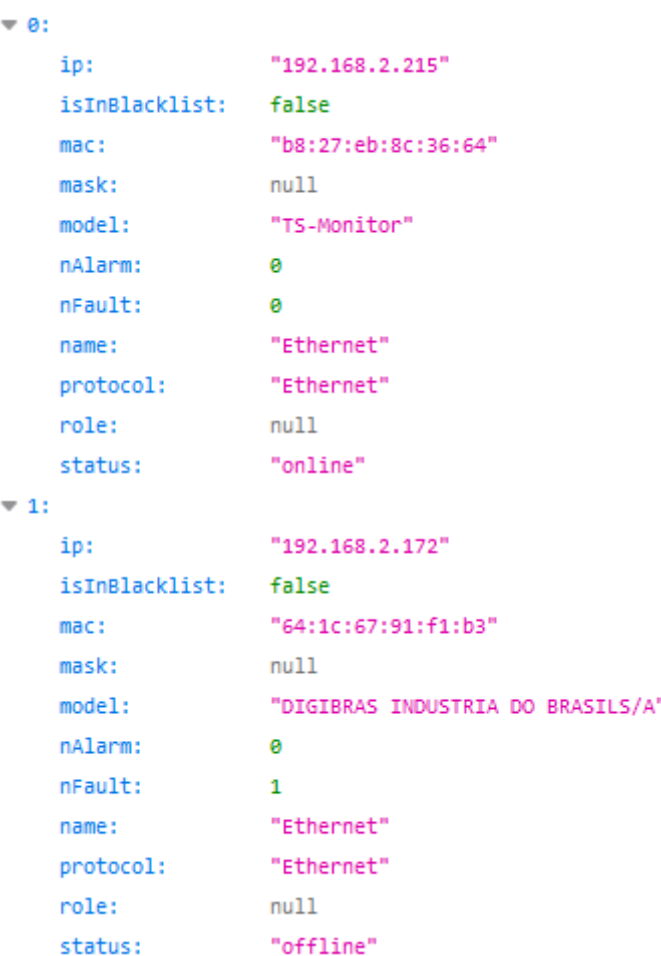

#### Topologia

http://192.168.2.215:5000/topology

A figura abaixo mostra o retorno do web service (JSON) visualizado no Firefox 69.0.3.

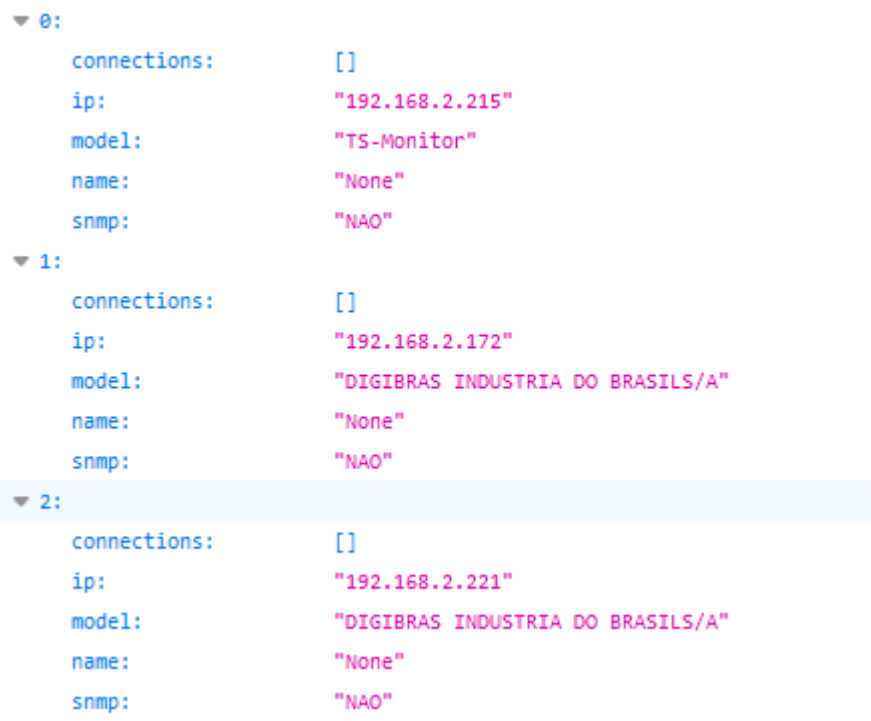

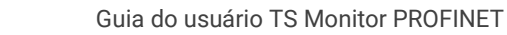

#### Topologia Gráfica

• Status dos devices

<http://192.168.2.215:5000/>

A figura abaixo mostra o retorno do web service (JSON) visualizado no Firefox 69.0.3.

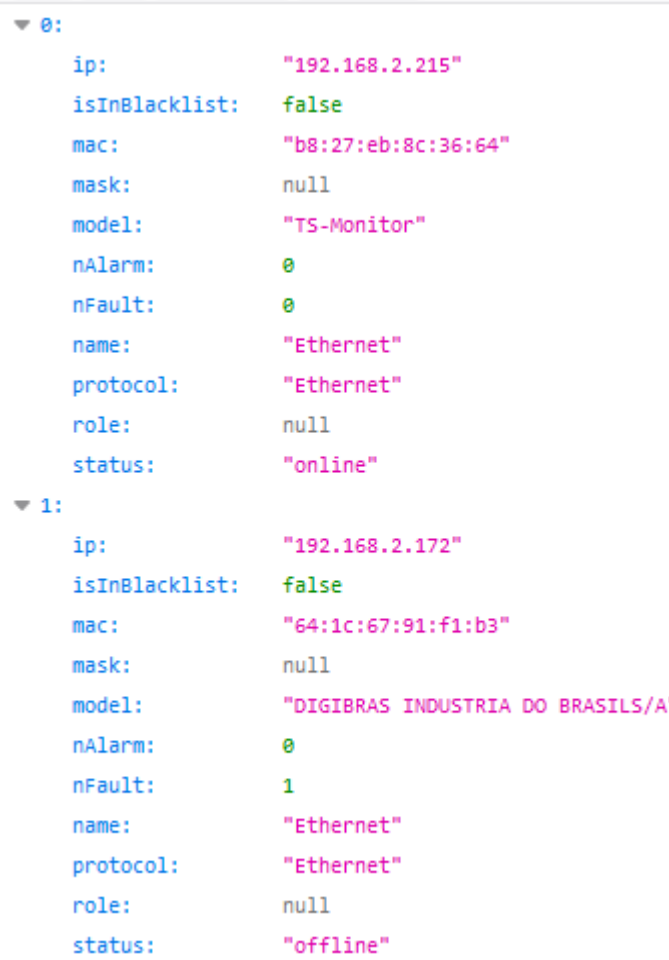

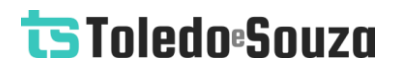

• Ligações (arestas)

<http://192.168.2.215:5000/topology>

A figura abaixo mostra o retorno do web service (JSON) visualizado no Firefox 69.0.3.

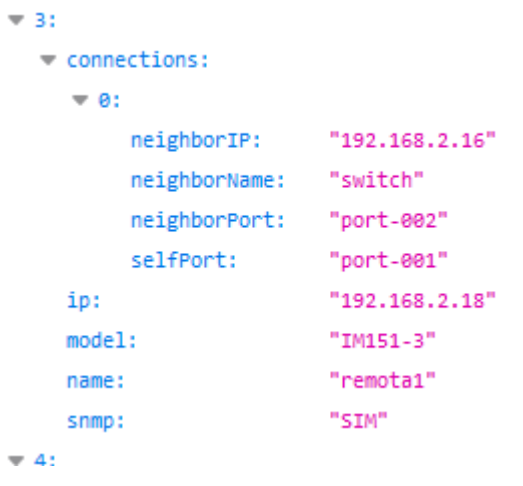

#### • Portas

<http://192.168.2.215:5000/traffic>

A figura abaixo mostra o retorno do web service (JSON) visualizado no Firefox 69.0.3.

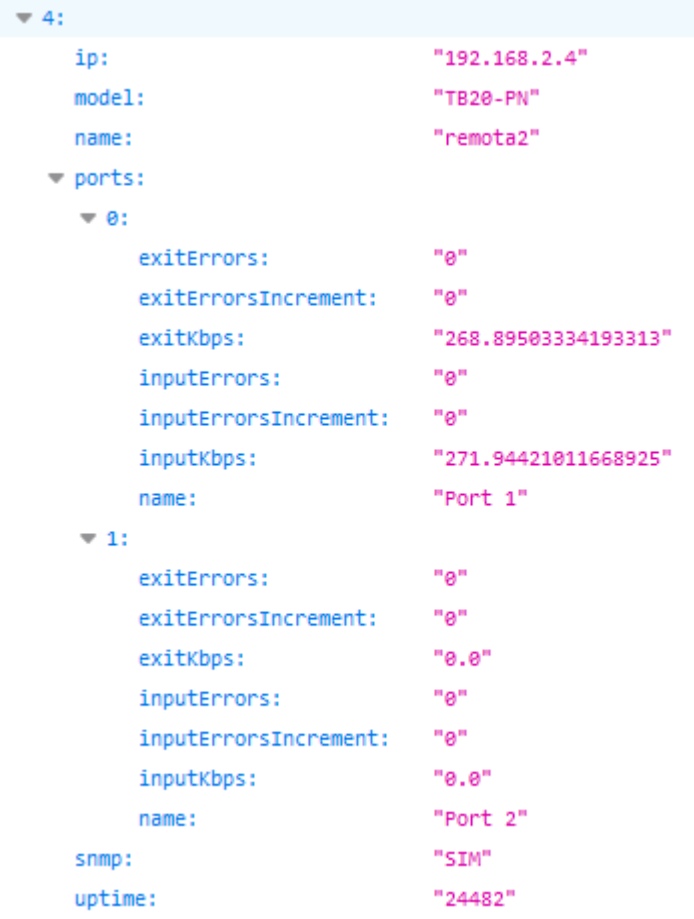

• Posicionamento dos devices (se salvo)

<http://192.168.2.215:5000/graphicTopology>

A figura abaixo mostra o retorno do web service (JSON) visualizado no Firefox 69.0.3.

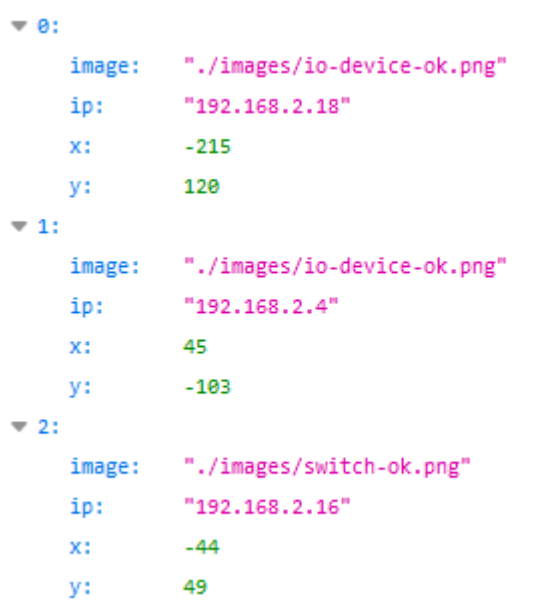

• Devices que têm pelo menos uma conexão

<http://192.168.2.215:5000/graphicTopologyDevices>

A figura abaixo mostra o retorno do web service (JSON) visualizado no Firefox 69.0.3.

```
Save Copy Collapse All Expand A
0:"192.168.2.171"
     "192.168.2.101"1:2:"192.168.2.1"3: "192.168.2.18"
     "192.168.2.16"
4:
5: "192.168.2.4"
```
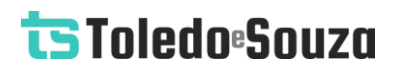

#### Tráfego

http://192.168.2.215:5000/traffic

A figura abaixo mostra o retorno do web service (JSON) visualizado no Firefox 69.0.3.

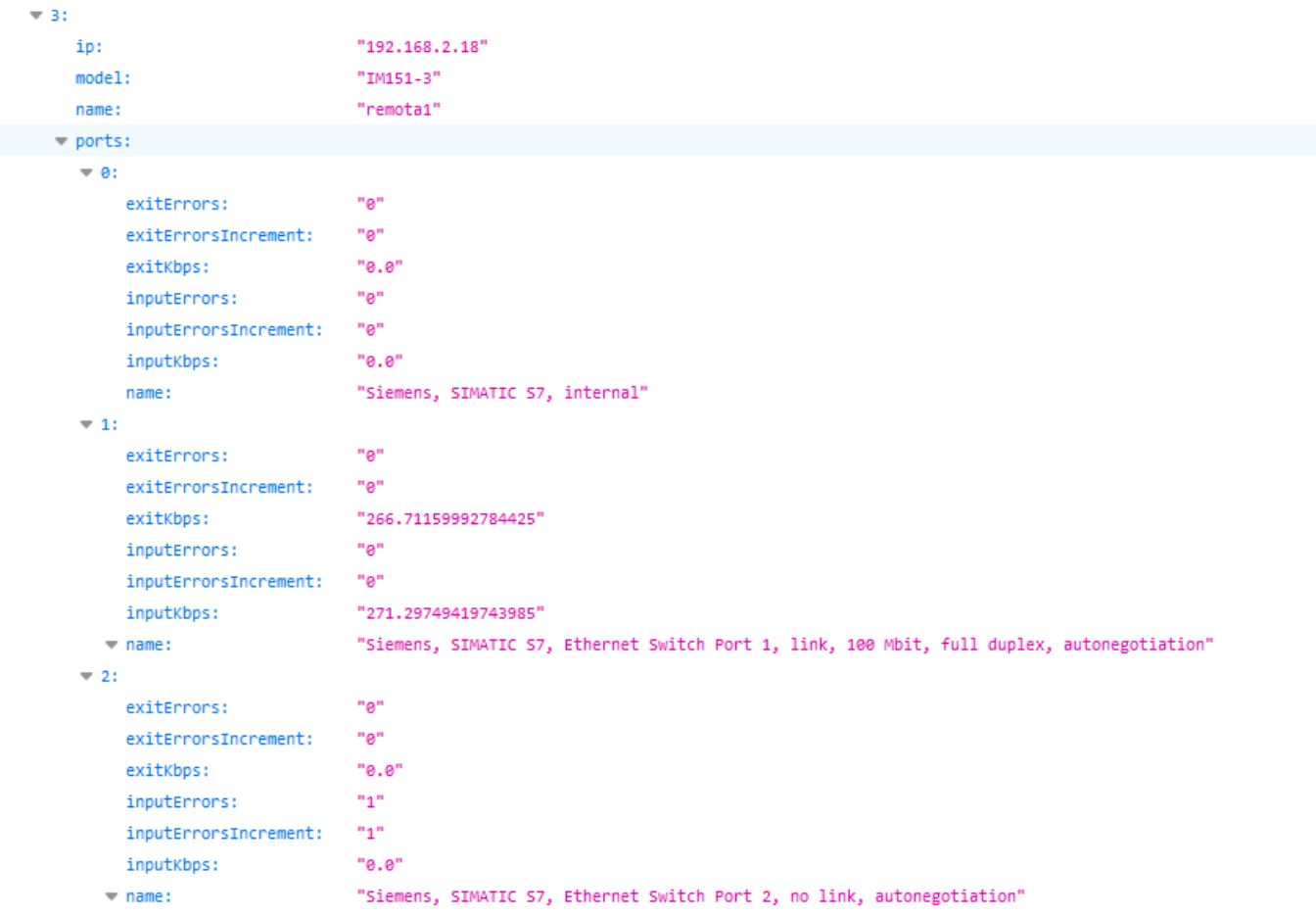

#### Log

#### http://192.168.2.215:5000/log

A figura abaixo mostra o retorno do web service (JSON) visualizado no Firefox 69.0.3.

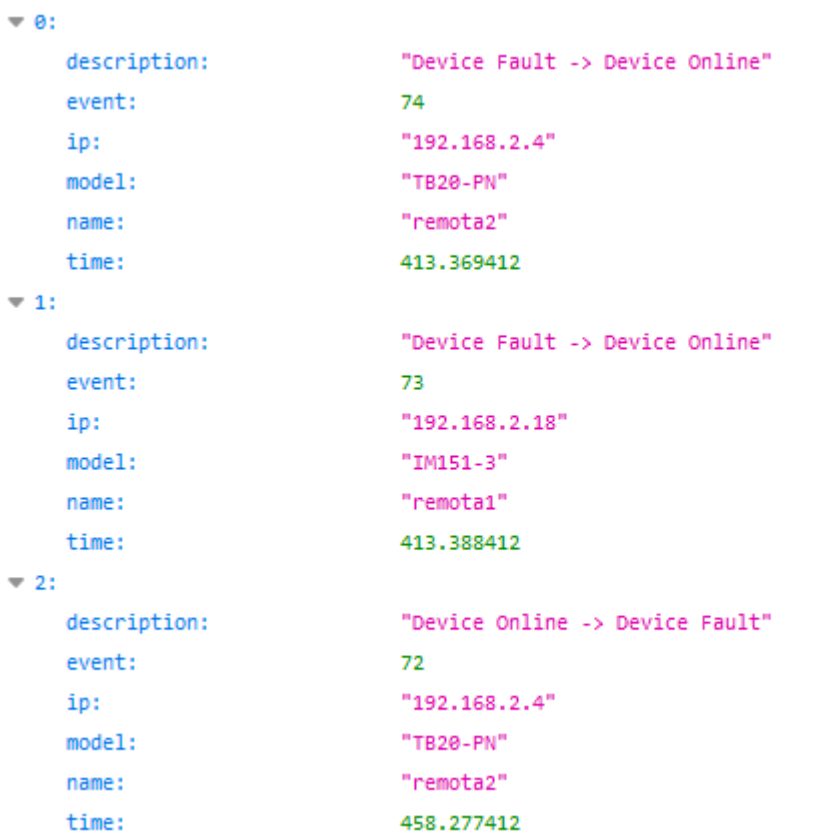

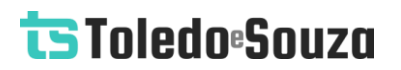

#### **Reiniciar o TS Monitor PROFINET**

É possível reiniciar o TS Monitor PROFINET remotamente, sem a necessidade de ir até ele e desligar o cabo de energia. Para isso, basta utilizar o webservice abaixo em qualquer navegador e esperar cerca de 3 minutos para que o monitor reinicie completamente.

http://**IP do monitor**:5050/reboot

#### Restaurar o TS Monitor PROFINET para a última versão estável

Caso ocorra algum erro durante uma atualização do TS Monitor PROFINET é possível restaurar o monitor para a última versão estável antes da atualização. Para realizar a restauração, utilize o webservice abaixo em qualquer navegador e espere cerca de 3 minutos para que o monitor reinicie e complete a restauração.

Caso o procedimento seja bem-sucedido a seguinte mensagem será mostrada no navegador: **Última versão estável restaurada com sucesso**.

Caso não seja possível restaurar as configurações de fábrica, a seguinte mensagem será mostrada no navegador: **Não foi possível restaurar a última versão estável. Os arquivos dessa versão foram perdidos ou corrompidos**. Caso isso ocorra, entre em contato com a Toledo & Souza. Os engenheiros responsáveis avaliarão a situação e proporão uma solução para o problema.

http://**IP do monitor**:5050/